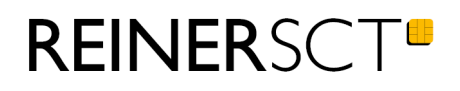

# Bedienungsanleitung cyberJack<sup>®</sup> one

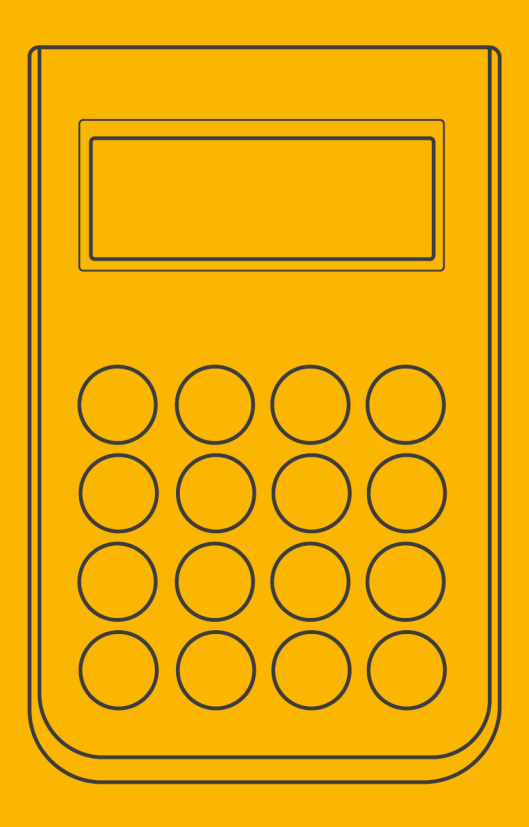

# **Inhaltsverzeichnis**

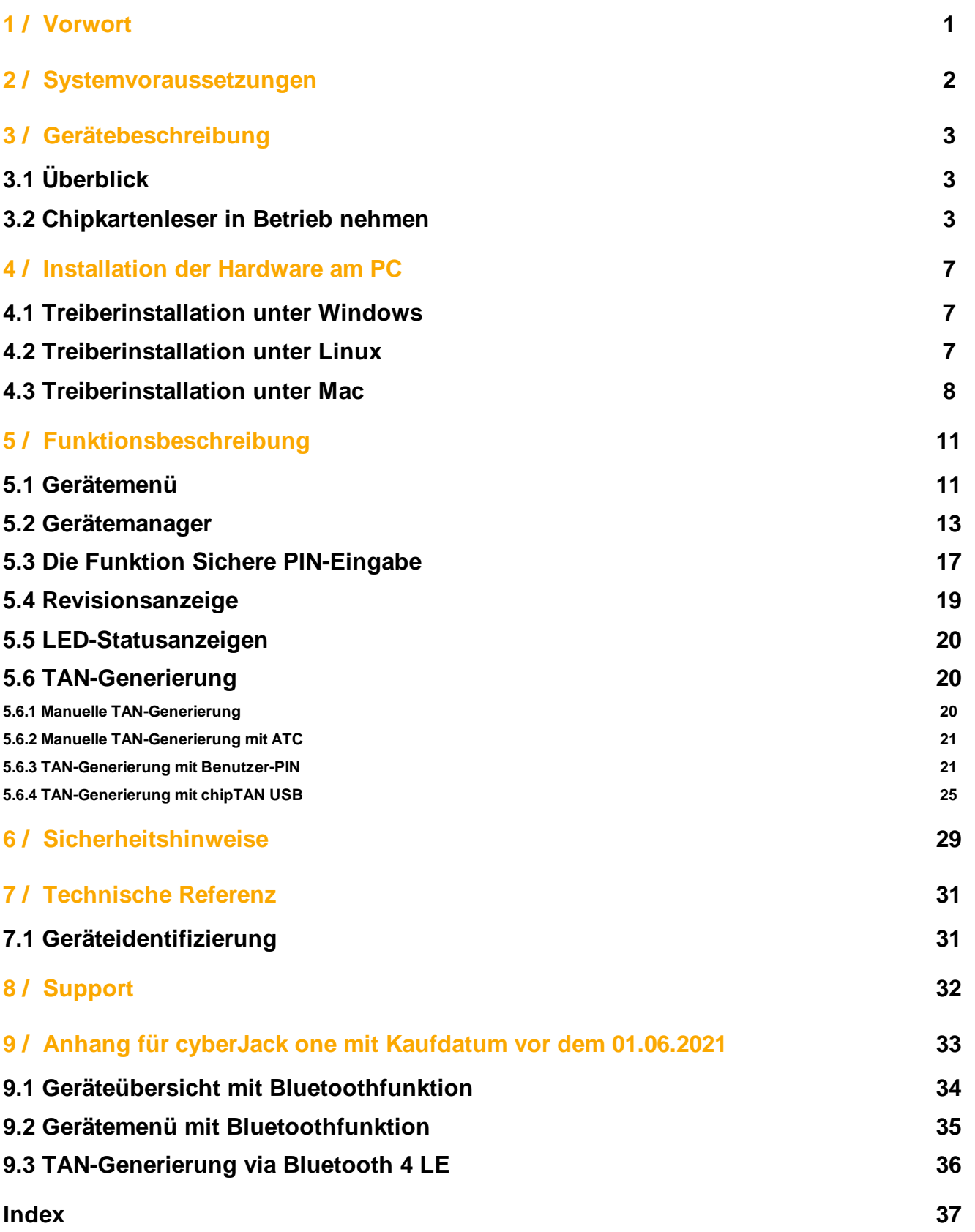

### <span id="page-2-0"></span>**1 / Vorwort**

#### **Liebe Kundin, lieber Kunde,**

vielen Dank, dass Sie sich für den Chipkartenleser REINER SCT cyber*Jack* ® **one** entschieden haben.

Der cyber*Jack* ® **one** ist der Allrounder für sicheres Online-Banking. Er knüpft nahtlos an die Erfolgsgeschichte seiner cyber*Jack* ®-Vorgänger an und vereint innovative Funktionen in einem Leser. Dank der SECODER-Funktion erreicht er das höchste Sicherheitsniveau der Deutschen Kreditwirtschaft für das Online-Banking.

#### **Die Highlights auf einen Blick**

- · SECODER-zertifiziert durch die Deutsche Kreditwirtschaft
- Sicherheitsklasse 3
- Christman Controller Christmas Controller Christmas Christmas Christmas Christmas Christmas Christmas Christmas Christmas Christmas Christmas Christmas Christmas Christmas Christmas Christmas Christmas Christmas Christma
- · TAN-Generierung: chipTAN USB
- HBCI/FinTS und EBICS
- Signatur, Verschlüsselung und Anmeldung
- · USB-Verlängerung ca. 1,5 m

Das Gerät wurde in Deutschland entwickelt und mit größter Sorgfalt hergestellt, so dass es Sie viele Jahre zuverlässig unterstützt.

Bitte lesen Sie diese Anleitung sorgfältig durch, bevor Sie den cyber*Jack* ® **one** verwenden

Viel Erfolg mit Ihrem neuen Gerät wünscht Ihnen

REINER SCT Reiner Kartengeräte GmbH & Co. KG Baumannstr. 16-18 78120 Furtwangen **Germany** 

[www.reiner-sct.com](http://www.reiner-sct.com)

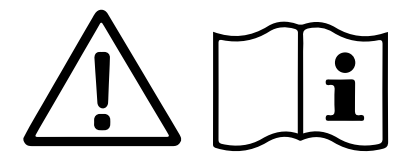

Halten Sie das Produkt außer Reichweite von Kindern!

### <span id="page-3-0"></span>**2 / Systemvoraussetzungen**

- · USB-Anschluss
- Betriebssystem: Windows, macOS und Linux
- · Details: reiner-sct.com/treiber

### <span id="page-4-0"></span>**3 / Gerätebeschreibung**

### **3.1 Überblick**

Egal ob als Chipkartenleser für HBCI/FinTS und EBICS oder als TAN-Generator mit USB-Funktion, der cyber*Jack* ® **one** beherbergt alles in einem eleganten Gerät. Er ist für die stationäre Nutzung am PC vorgesehen.

Selbstverständlich kann er neben dem Online-Banking z.B. auch Single Sign-On mit Chipkarte, Verschlüsselung, die fortgeschrittene elektronische Signatur und vieles mehr.

### <span id="page-4-1"></span>**3.2 Chipkartenleser in Betrieb nehmen**

#### **Auspacken**

In der Verpackung sind enthalten:

- · cyber*Jack* ® **one**
- · Kurzanleitung
- · USB-Kabel
- · USB-Verlängerung
- · Standfuß weiß

#### **Sicherheitshinweis Gerätesiegel**

Beim cyber*Jack* ® **one** verwenden wir drei Sicherheitssiegel. Achten Sie vor jeder Inbetriebnahme darauf, dass die beiden links und rechts am Gerät angebrachten Sicherheitssiegel, sowie das mittlere Siegel unter dem Typenschild unbeschädigt sind und der Abbildung auf dem Bild 1) entsprechen.

#### **Linkes und rechtes Siegel**

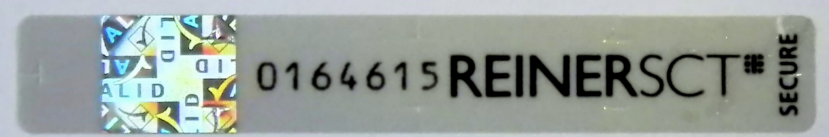

#### **1) Unbeschädigtes Siegel bei Tageslicht**

Die Merkmale zur Fälschungssicherheit – Hologramm, Firmenlogo und Nummerierung - müssen, wie in der Abbildung, vorhanden sein. Die Hintergrundfarbe des Siegels muss einheitlich sein. Bei einem abgelösten Siegel ist ein Schachbrettmuster erkennbar oder/und das Siegel ist beschädigt (siehe Abbildungen 2 und 3 abgelöster Siegel).

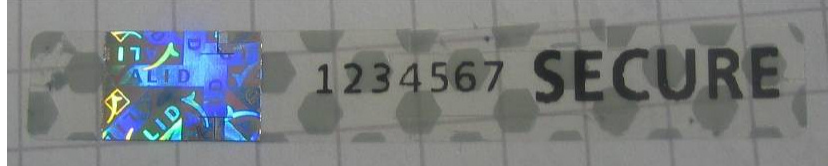

**2) Abgelöstes Siegel mit Schachbrettmuster**

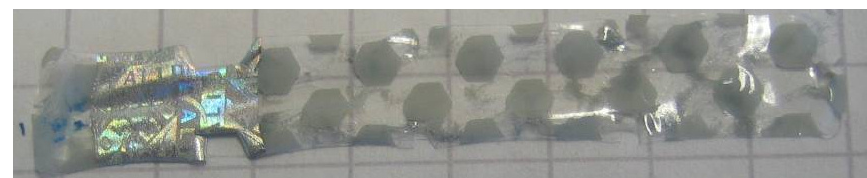

**3) Beschädigtes Siegel mit Schachbrettmuster**

### **Mittleres Siegel**

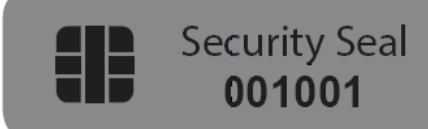

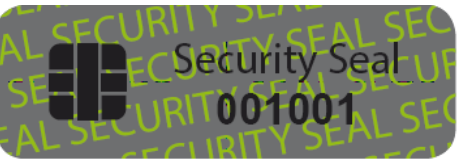

**1) Unbeschädigtes Siegel bei Tageslicht 2) Unbeschädigtes Siegel unter UV-Licht**

Die Hintergrundfarbe des Siegels muss in **unbeschädigtem Zustand** und bei Tageslicht einheitlich grau sein. Nur für Experten: Unter UV-Licht ist die diagonale Aufschrift **SECURITY SEAL** UV-leuchtend zu lesen.

Bei einem **manipulierten Siegel** ist der diagonale Text **VOID** (deutsch: ungültig), lesbar. Abbildungen manipulierter Siegel:

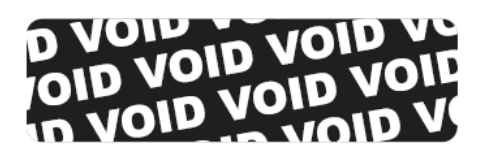

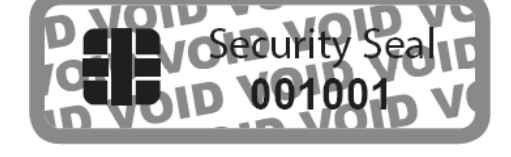

**3) Manipuliertes Siegel mit Text VOID 4) Kleberückstand auf dem Gerät bei manipuliertem Siegel**

Bei einer Beschädigung der Gerätesiegel besteht der Verdacht, dass Ihr Gerät unzulässig verändert wurde. Bitte wenden Sie sich in diesem Fall umgehend an Ihren Fachhändler und verwenden Sie das Gerät nicht!

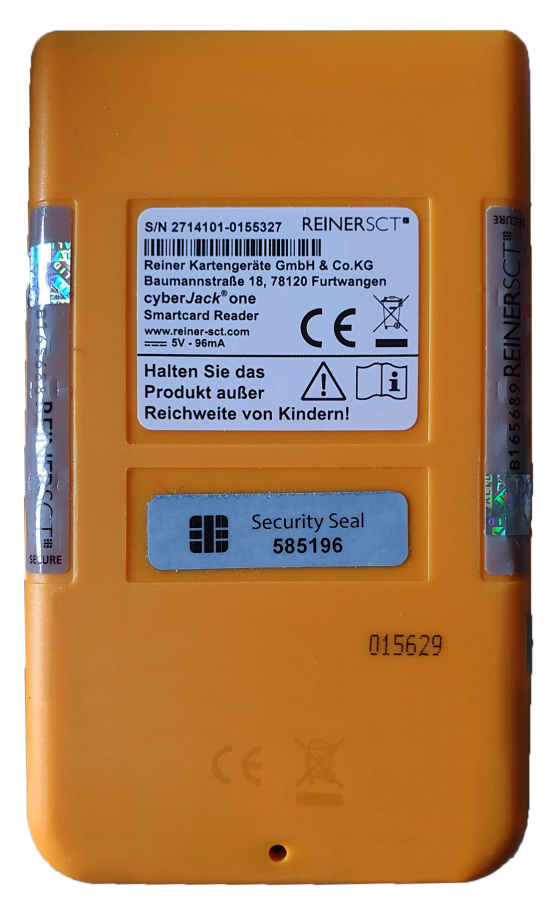

**4) Korrekte Siegelung am Gerät**

#### **Geräteübersicht**

#### **Vorderseite**

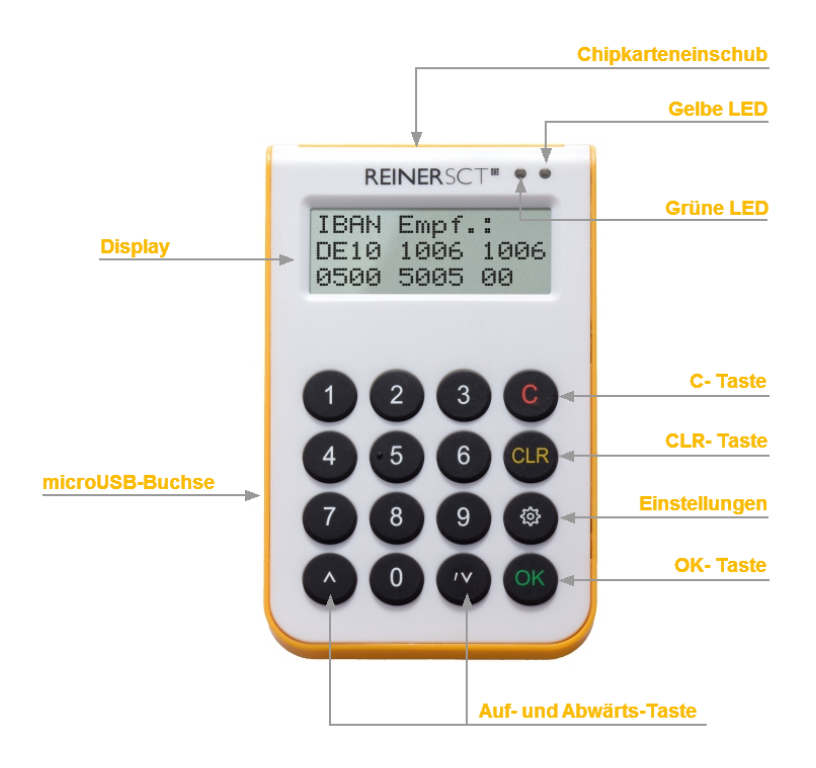

#### **Beschreibung der Bedienelemente**

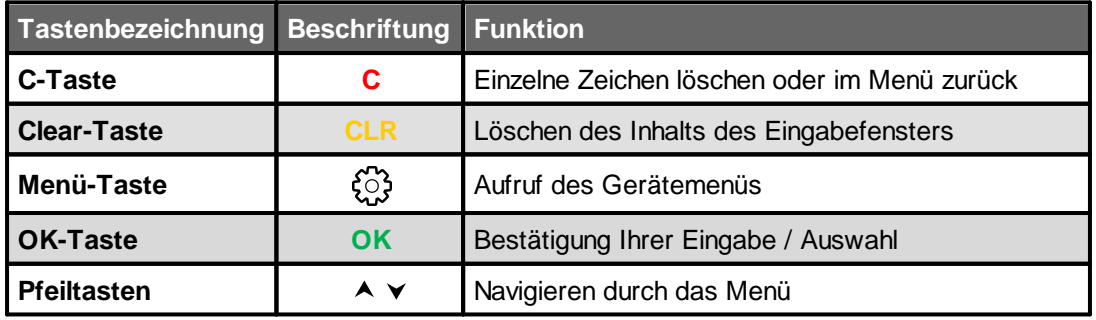

#### **Rückseite**

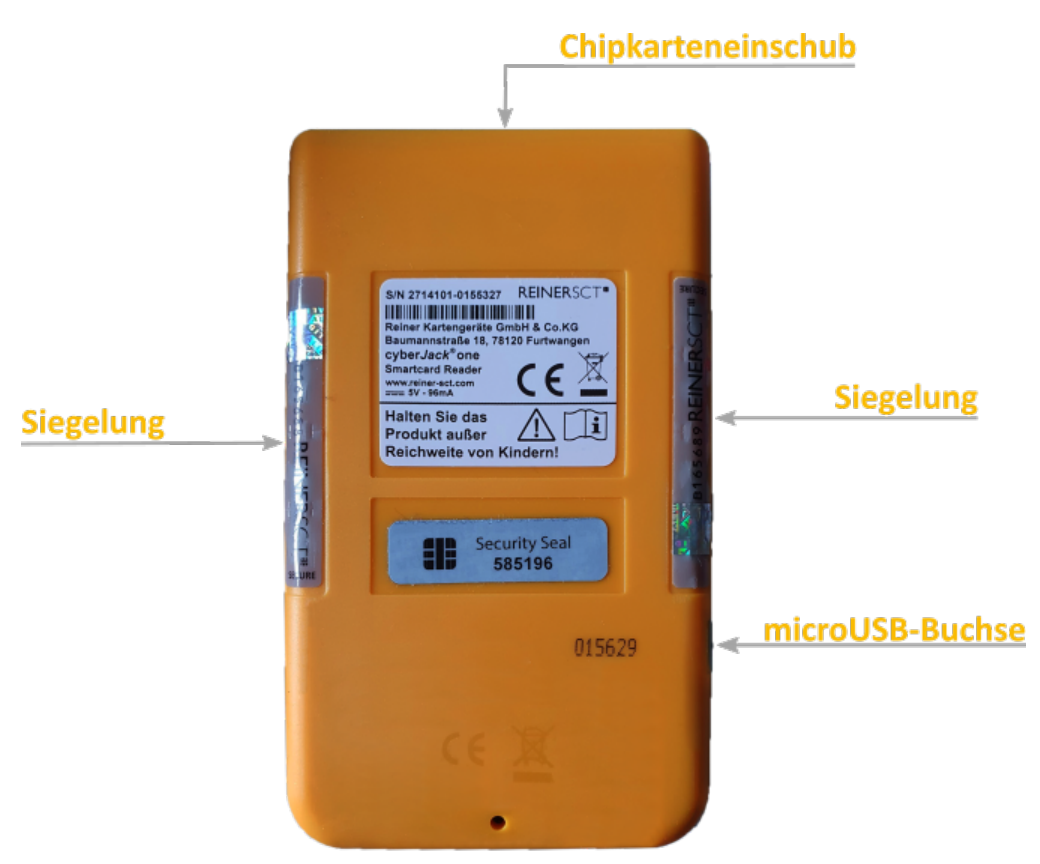

**Beschreibung der Funktionen**

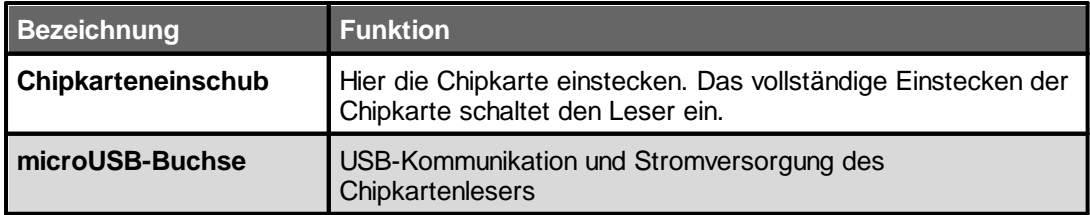

### <span id="page-8-0"></span>**4 / Installation der Hardware am PC**

#### **4.1 Treiberinstallation unter Windows**

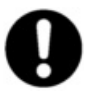

**Dieser Chipkartenleser wird aktuell von allen von Microsoft offiziell veröffentlichten und vom erweiterten öffentlichen Support eingeschlossenen Windows Betriebssystemen für PC und Server (32 / 64 Bit**) **unterstützt.**

Der cyber*Jack* ® **one** wird an die USB-Schnittstelle Ihres Computers, bzw. an einen USB-Hub angeschlossen.

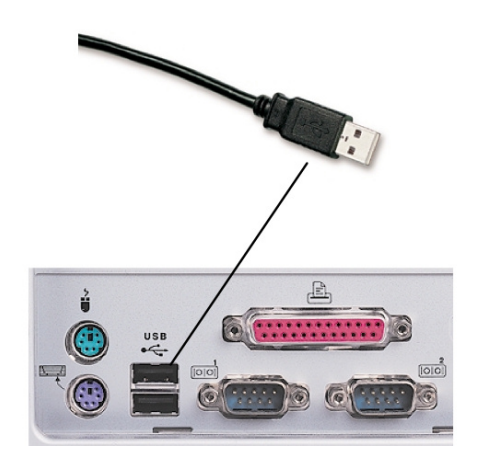

Die Treiberinstallation für den cyber*Jack* ® **one** erfolgt automatisch. Das Gerät nutzt die aktuellen CCID-Treiber von Microsoft. Der CCID-Treiber (Chip Card Interface Device) ist ein Standard- Gerätetreiber, der die Kommunikation und die Installation des Chipkartenlesers vereinfacht. Die CCID-Treiber sind schon im Betriebssystem vorhanden.

Alternativ können Sie auch unsere Treiber, die cyber*Jack* ® BaseComponents verwenden (empfohlen). Die cyber*Jack* ® BaseComponents benötigen Sie auch, um die Firmware des cyber*Jack* ® **one** zu aktualisieren. Die cyber*Jack* ® BaseComponents finden Sie unter [www.reiner-sct.com/treiber](http://www.reiner-sct.com/treiber) Laden Sie die entsprechende Treiber-Datei herunter und starten Sie das Installationsprogramm **bc\_x\_x\_x.exe** mit einem Doppelklick.

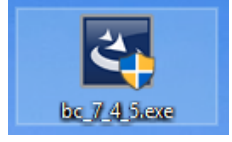

Folgen Sie bei der Installation den jeweiligen Hinweisen des Installationsprogramms.

### <span id="page-8-1"></span>**4.2 Treiberinstallation unter Linux**

Zur Installation der Treiber für den cyber*Jack* ® **one** benötigen Sie eine Internetverbindung. Stecken Sie den Chipkartenleser noch nicht ein!

Die Installation der Treiber für den cyber*Jack* ® **one** teilt sich grundsätzlich in zwei Schritte auf:

- a) Installation des PCSCD-Treibers und dessen Abhängigkeiten zu installieren
- b) Installation des aktuellen Treiber für den cyber*Jack* ® **one**

#### **Vorgehensweise:**

- 1. Bitte installieren Sie zuerst den PCSCD-Treiber mit Hilfe der Paketverwaltung Ihrer Distribution.
- 2. Laden Sie sich danach den aktuellen Treiber passend für Ihre Distribution und Ihren Prozessor unter [www.reiner-sct.com/treiber](http://www.reiner-sct.com/treiber) herunter.
- 3. Führen Sie die Installation dieses Treibers mittels Doppelklick aus.
- 4. Bitte führen Sie einen Neustart durch.
- 5. Die Treiberinstallation ist nun abgeschlossen. Sie können nun den cyber*Jack* ® **one** in eine USB-Buchse Ihres Computers einstecken und verwenden.

### <span id="page-9-0"></span>**4.3 Treiberinstallation unter Mac**

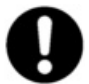

**Dieser Chipkartenleser wird aktuell von allen von Apple offiziell veröffentlichten und vom aktuellen öffentlichen Support eingeschlossenen Betriebssystemen (32 / 64 Bit) unterstützt.**

Der cyber*Jack* ® **one** wird an die USB-Schnittstelle Ihres Computers, bzw. an einen USB-Hub angeschlossen. **Bitte lesen Sie vor dem Einstecken des Chipkartenlesers unbedingt die nachfolgenden Informationen!**

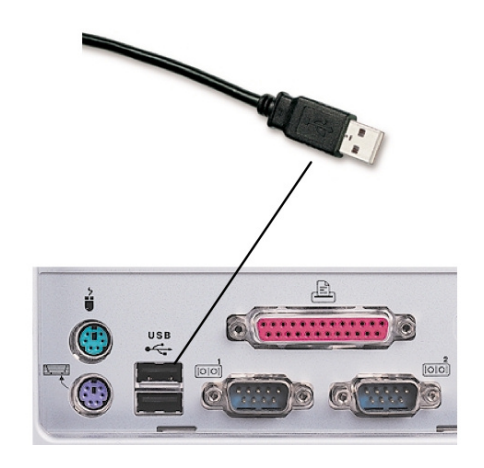

Für den cyber*Jack* ® **one** ist eine Treiberinstallation notwendig.

Zur Installation der Treiber für den cyber*Jack* ® **one** benötigen Sie eine Internetverbindung. Stecken Sie den Chipkartenleser noch nicht ein!

Laden Sie sich den Treiber für den cyber*Jack* ® **one** unter [www.reiner-sct.com/treiber](http://www.reiner-sct.com/treiber) herunter und führen Sie die Treiberdatei mittels Doppelklick aus. Sie werden nun durch die Installation geführt.

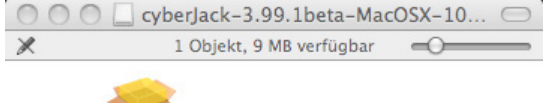

cyberJack-3.99.1beta.pkg

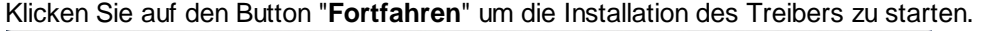

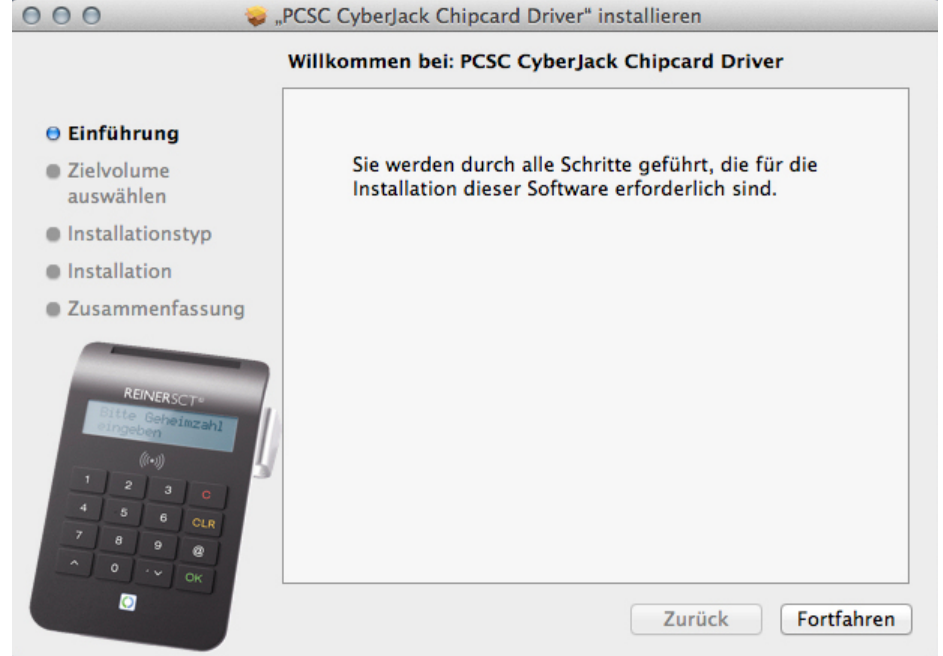

#### Die Installation erfolgt im Standardverzeichnis. Klicken Sie dazu auf den Button "**Fortfahren**".

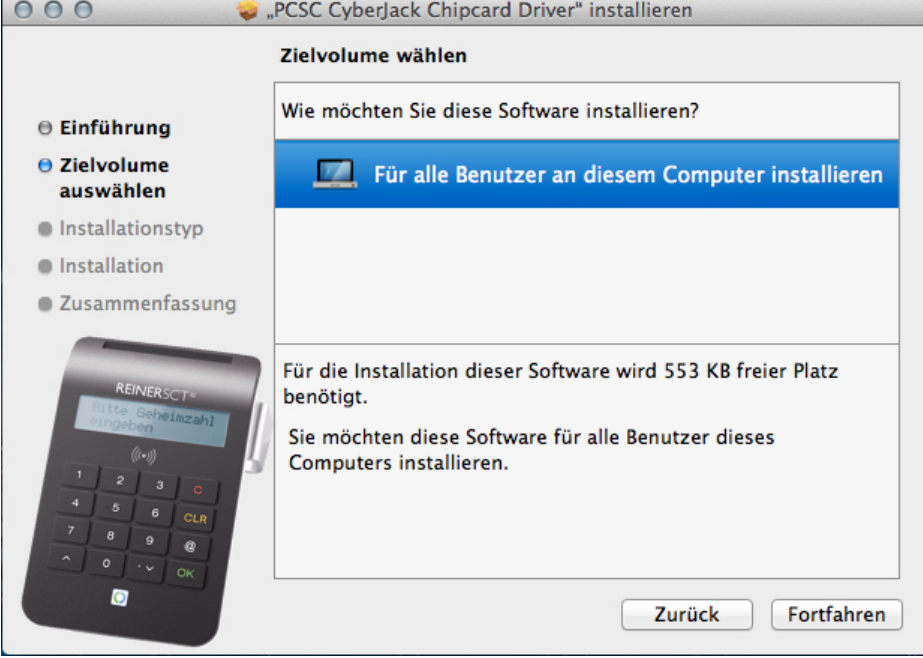

#### Klicken Sie auf den Button "**Installieren**". "PCSC CyberJack Chipcard Driver" installieren  $000$ Standardinstallation auf "Macintosh HD"  $\Theta$  Einführung Hierfür werden 553 KB Speicherplatz auf Ihrem **□ Zielvolume** Computer benötigt. auswählen  $\Theta$  Installationstyp Klicken Sie auf "Installieren", um die Standardinstallation dieser Software für alle lnstallation Benutzer dieses Computers durchzuführen. Die 2usammenfassung Software kann von allen Benutzern dieses Computers verwendet werden. ø Ort für die Installation ändern ... B Zurück Installieren

Erlauben Sie nun durch Eingabe Ihres Benutzernamen und Ihres Kennworts die Treiberinstallation. Bitte beachten Sie, dass der Benutzer die Rechte hierfür besitzen muss.

Die Treiber-Installation ist nun abgeschlossen.

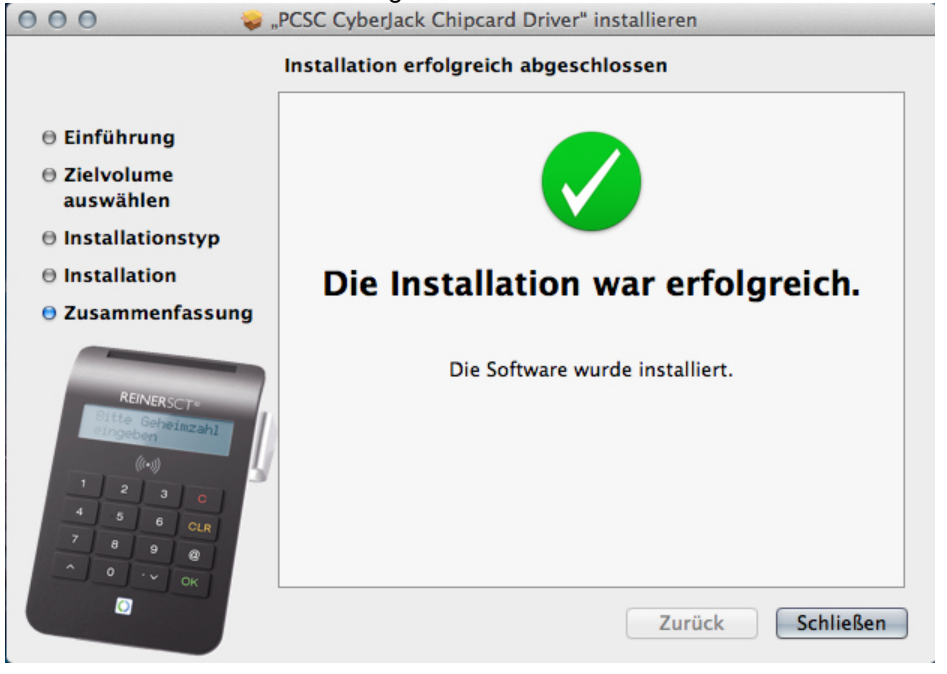

Sie können nun den cyber*Jack* ® **one** in eine USB-Buchse Ihres Computers einstecken und verwenden.

**Funktionstest**: Stecken Sie eine Bankkarte in den angeschlossenen Chipkartenleser. Bei korrekter Installation leuchtet die grüne Leuchtdiode (LED) am Chipkartenleser.

### <span id="page-12-0"></span>**5 / Funktionsbeschreibung**

### **5.1 Gerätemenü**

Im Gerätemenü können Sie verschiedenste Einstellungen vornehmen und Anwendungen starten. Gehen Sie bitte dabei folgendermaßen vor.

Um ins Gerätemenü zu gelangen, drücken Sie bei eingestecktem Gerät die <sup>{C}</sup>-Taste. Im Display wird folgendes angezeigt.

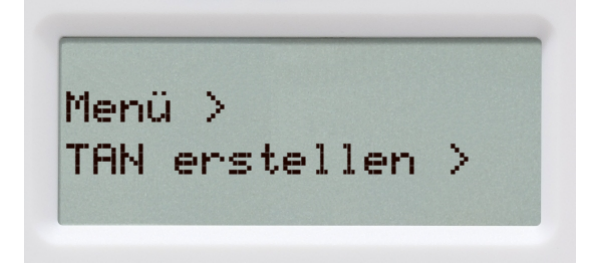

Mit den Pfeiltasten können Sie durch das Menü navigieren. Mit der **OK-Taste** gelangen Sie in das jeweilige Untermenü. Mit der **C-Taste** verlassen Sie das Untermenü.

Das Gerätemenü des cyber*Jack* ® **one** hat folgenden Aufbau, der im Folgenden erklärt wird.

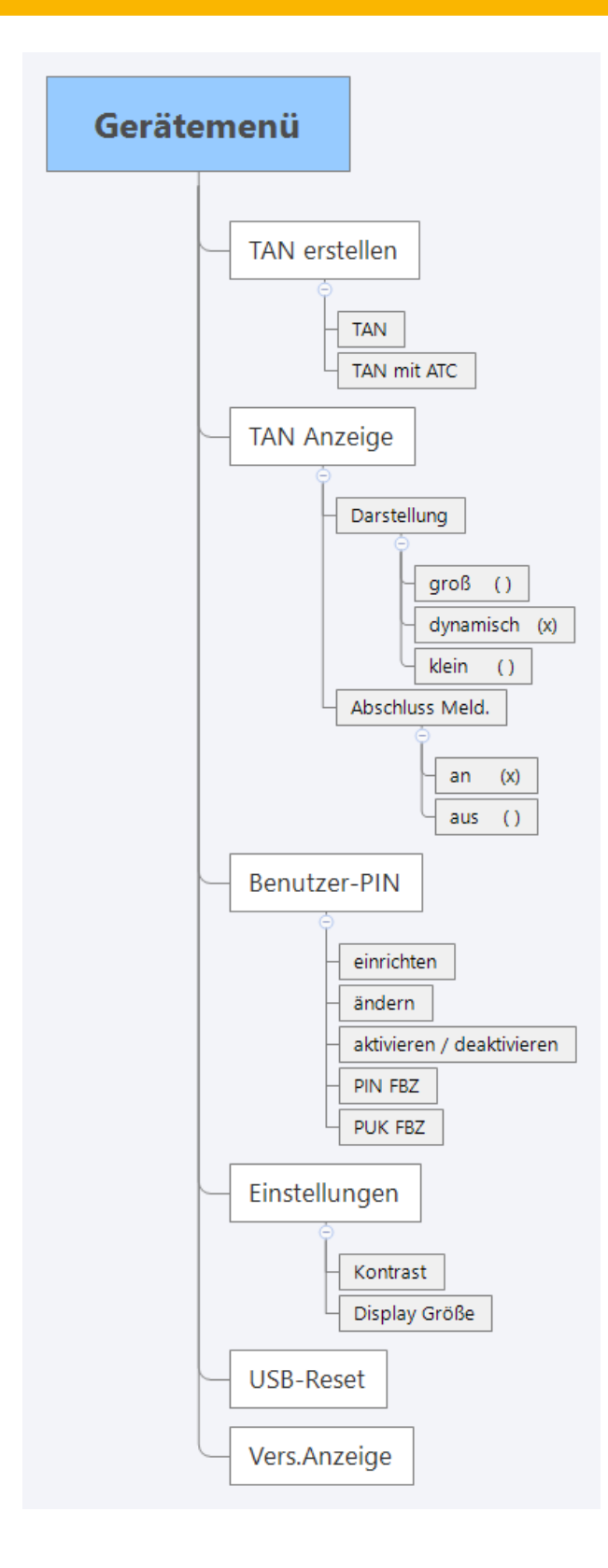

#### **TAN erstellen**

**TAN:** Hier können Sie eine TAN manuell generieren. Siehe Kapitel <u>Manuelle [TAN-Generierung](#page-21-2)</u>l 20 . **TAN mit ATC:** Hier können Sie die manuelle TAN-Generierung mit Anzeige des ATCs starten. Siehe Kapitel <u>Manuelle [TAN-Generierung](#page-22-0) mit ATC</u>I 21

#### **TAN Anzeige**

**Darstellung:** Hier können Sie zwischen Modi wählen. **Abschluss Meld.:** Mit dieser Einstellung können Sie die Abfrage "TAN-übertragen?" aus- und einschalten.

an (x) - Default-Einstellung -> Abfrage "TAN übertragen?" eingeschaltet aus (x) -> Abfrage "TAN übertragen?" ausgeschaltet

Weiterführende Informationen zur TAN-Anzeige finden Sie im Kapitel [TAN-Generierung](#page-26-0) mit chipTAN <mark>[USB](#page-26-0)</mark> 25

#### **Benutzer-PIN**

In diesem Menü können Sie die Benutzer-PIN für die TAN-Generierung verwalten und aktivieren.Weitere Informationen finden Sie im Kapitel <u>[TAN-Generierung](#page-22-1) mit Benutzer-PIN</u>I 21

#### **Einstellungen**

**Kontrast:** Mit Hilfe der Pfeiltasten können Sie hier den Kontrast des Displays einstellen. Der Fortschritt wird Ihnen über eine Balken visualisiert.

**Display Größe:** Hier können Sie die Darstellung des Displays auswählen. Standardmäßig ist es auf Z(eilen)=2 S(palten)=16

Diese Einstellung empfehlen wir.

#### **USB-Reset**

Trennt die USB-Verbindung des cyber*Jack* ® **one**, um ihn dann anschließend wieder mit dem Computer zu verbinden.

**Vers.Anzeige:** Es werden Ihnen nacheinander die Versionen und Funktionen des cyber*Jack* ® **one** am Display angezeigt

#### <span id="page-14-0"></span>**5.2 Gerätemanager**

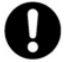

#### Der cyberJack Gerätemanager steht momentan nur für das Betriebssystem Windows zur Verfügung.

Starten Sie nach dem Neustart bitte das Programm cyberJack Gerätemanager, Funktionstest im Start-Menü unter Start > Programme > REINER SCT cyberJack. Beim Start des Gerätemanagers wird Ihnen ein Registrierungsdialog angezeigt. Wir empfehlen Ihnen, die Möglichkeit zur Registrierung zu nutzen, da Sie somit immer über neue Entwicklungen informiert werden, die Ihnen weiteren Nutzen zu Ihrem cyber*Jack* ® **one** bieten.

#### **Registerkarte Test**

Wenn Sie mehrere Chipkartenleser angeschlossen haben, können Sie unter (1) den entsprechenden Chipkartenleser auswählen. Nehmen Sie eine beliebige Chipkarte (GeldKarte, Telefonkarte, Versichertenkarte etc.) zur Hand, stecken Sie diese gemäß dem Symbol auf dem Gerät in den Schlitz des cyber*Jack* ® **one** bis zum Anschlag ein (die Karte verschwindet dabei etwa mit der halben Länge im Gerät) und betätigen Sie den Button [Test starten] (2). Es werden verschiedene Tests durchgeführt und dadurch überprüft, ob der cyber*Jack* ® **one** korrekt installiert wurde. Sollten beim Test Fehler auftreten, finden Sie Hilfe unter der Registerkarte Support. Hier können Sie sofort eine Verbindung zum Online-Testassistenten aufbauen und ein Fehlerprotokoll an unseren Support schicken.

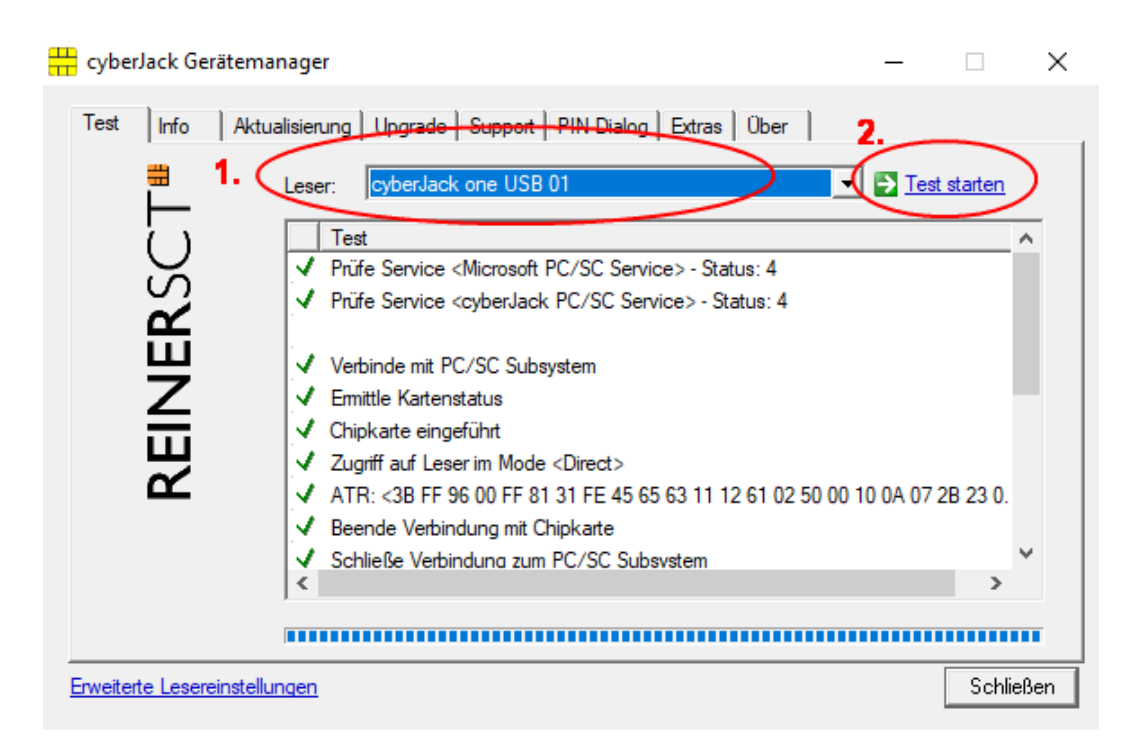

#### **Registerkarte Info**

Unter Info werden verschiedene Betriebs- und Konfigurationszustände des Chipkartenlesers sowie zugehöriger Komponenten angezeigt.

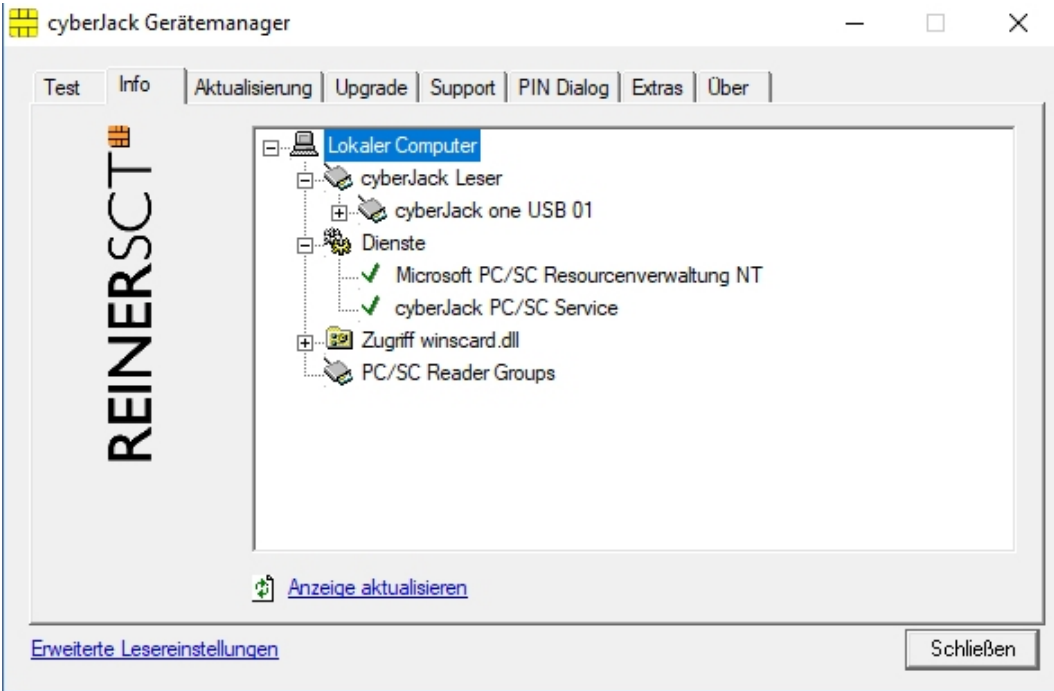

#### **Registerkarte Aktualisierung**

In Aktualisierung können Sie überprüfen, ob Sie noch über den aktuellen Treiberstand sowie Firmware für den cyber*Jack* ® **one** verfügen. Durch Betätigung des Links **Prüfe auf neue Versionen** wird Ihr Internet Browser gestartet und eine Verbindung zum REINER SCT Download Server hergestellt. Sollte Ihr Browser nicht komfortmäßig mit einer DFÜ-Verbindung verknüpft sein, starten Sie diese bitte manuell, bevor Sie auf neue Versionen prüfen. Liegen neue Versionen vor, können Sie Ihr System direkt aktualisieren. Folgen Sie dazu der Menüführung.

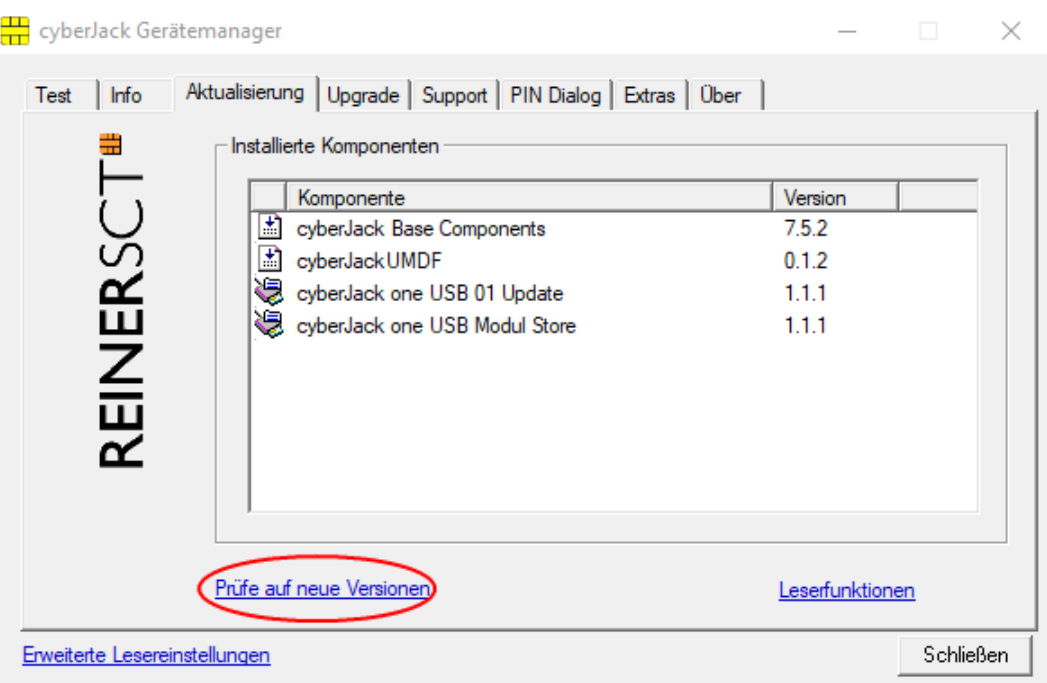

#### **Registerkarte Support**

Über Support haben Sie die Möglichkeit, direkt mit dem REINER SCT Support Kontakt aufzunehmen. Hierzu werden Ihre aktuellen cyber*Jack* ® Installationsdaten zusammen mit einigen wichtigen Angaben zu Ihrer PC-Konfiguration ermittelt und per E-Mail an REINER SCT versandt. Einer unserer Supportmitarbeiter wird sich daraufhin mit Ihnen per E-Mail in Verbindung setzen.

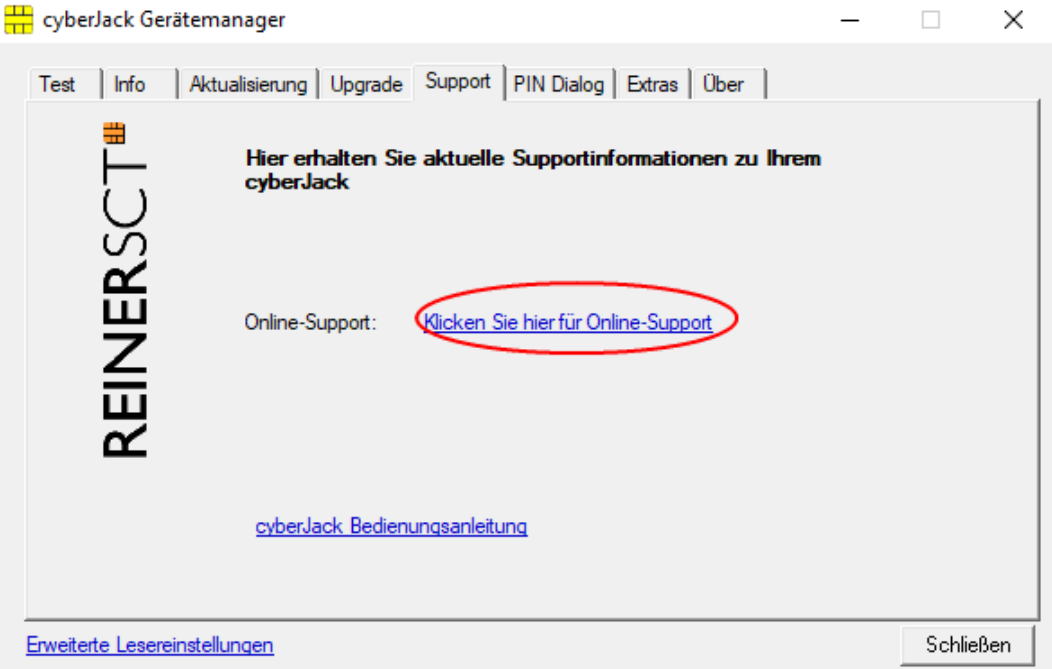

#### **Registerkarte PIN Dialog**

Im PIN Dialog sind aktivierbare Sonderfunktionen enthalten, mit denen bestimmte Sonderkonfigurationen eingestellt werden können. Diese werden zum Teil nur in sehr seltenen Fällen benötigt, weshalb Sie im Zweifelsfall die Auslieferungskonfiguration beibehalten sollten.

#### **Akustische Einstellungen**

(1) Hier können Sie auswählen, ob bei der PIN-Eingabe der Tastendruck einen Ton erzeugen soll. (2) Setzen Sie hier den Haken und die Aufforderung der PIN ertönt akustisch mit einer freundlichen Stimme.

(3) Bitte stellen Sie den Displaykontrast direkt am Gerät ein. Wie Sie das machen, steht im [Kapitel](#page-12-0) <u>[Gerätemenü](#page-12-0)</u>l गौbeschrieben.

(4) Während der PIN-Eingabe können Sie den Desktop per Schieberegler abdunkeln. Über den **Button Einstellung testen** können Sie den Grad der Einstellung testen.

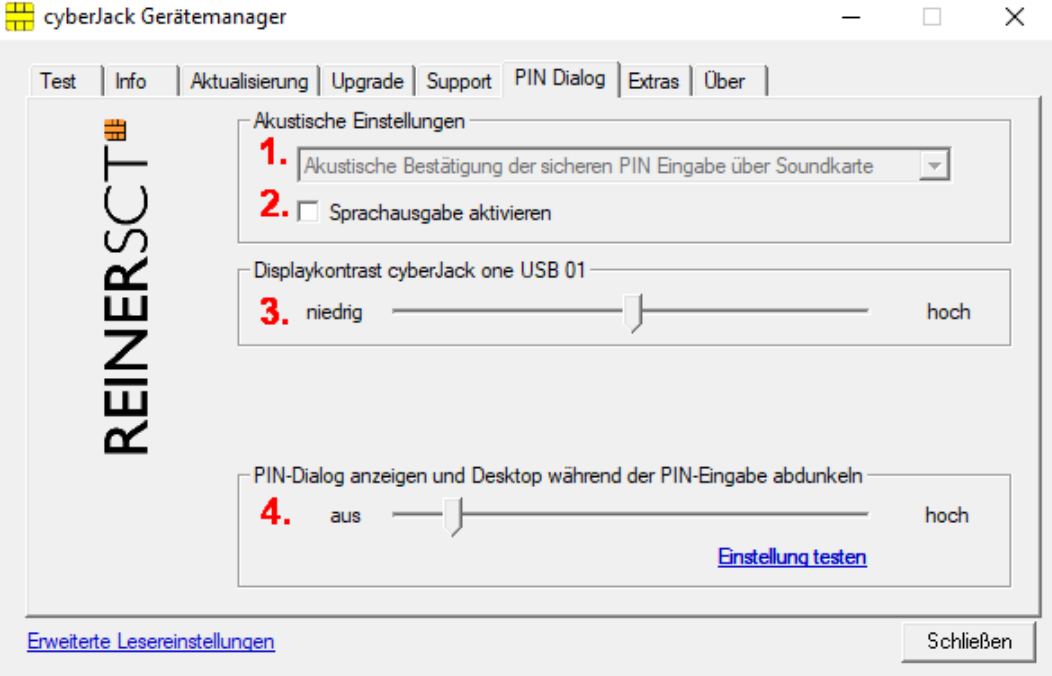

#### **Registerkarte Extras**

Hier können Sie die Sprache des Gerätemanagers (1) auswählen.

Bei einigen älteren Signatur- oder Bankingprogrammen kann es vorkommen, dass unsere Chipkartenleser nicht erkannt werden. Dann müssen die alten PS/SC Lesernamen aktiviert werden (2).

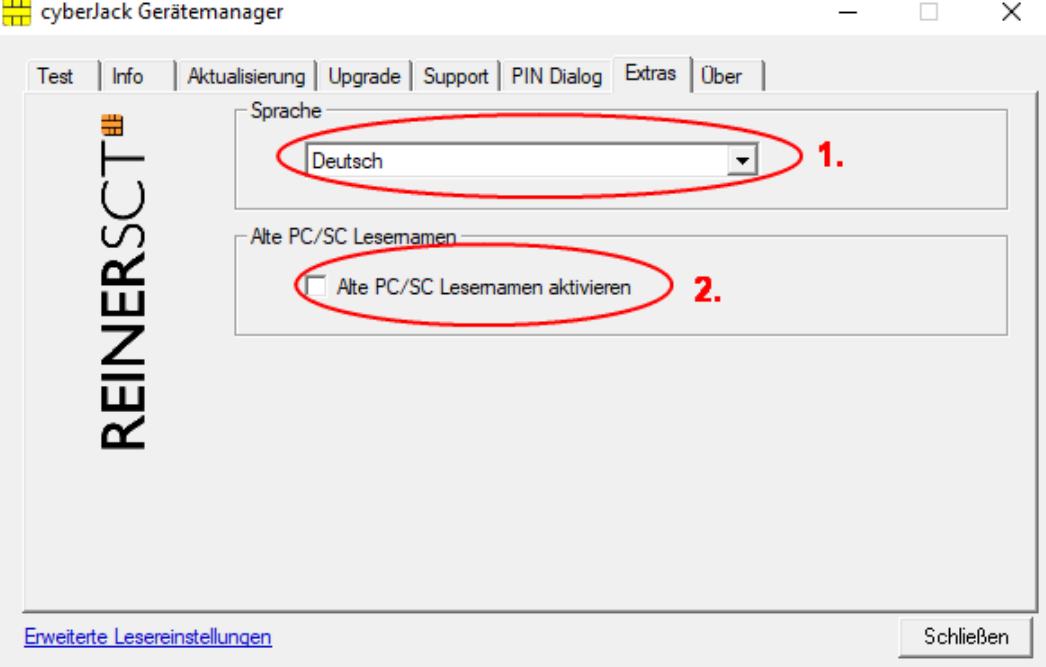

### <span id="page-18-0"></span>**5.3 Die Funktion Sichere PIN-Eingabe**

Die Funktion Sichere PIN-Eingabe dient dazu, dass Ihre Geheimzahl (PIN) den Leser niemals verlässt. Hierfür wird während der PIN-Eingabe am Chipkartenleser die Kommunikationsverbindung zum PC unterbrochen. Dies stellt sicher, dass ein etwaiger Angreifer die PIN vom PC aus niemals mitlesen kann. Diese Sicherheitsfunktion wird durch das Blinken der gelben LED signalisiert.

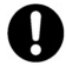

**Die PIN darf nur eingegeben werden, wenn am cyberJack® one die blinkende gelbe LED die sichere PIN-Eingabe signalisiert. Zusätzlich leuchtet die grüne Duo-LED beim Zugriff auf eine kontaktbehaftete Chipkarte. Bitte achten Sie darauf**, dass Sie während der Eingabe der PIN niemand beobachtet und geben Sie die PIN verdeckt ein!

#### **Display- und LED-Anzeige bei der PIN-Eingabe**

Wird die sichere PIN-Eingabe bei einer kontaktbehafteten Chipkarte durch die Anwendung gestartet blinkt die gelbe LED und die grüne LED leuchtet. Die PIN kann dann innerhalb der vorgegebenen Zeit eingegeben werden.Die Zeit zwischen der Eingabe von zwei PIN-Ziffern liegt bei 5 Sekunden, wobei für jede PIN-Ziffer 5 Sekunden zur Verfügung stehen. Der PIN-Dialog wird auf dem Display des Chipkartenlesers dargestellt. Die `\*`-Zeichen stehen hierbei als Rückmeldung für einen Tastendruck. Die PIN-Ziffern selber verlassen den Chipkartenleser nicht und können aus diesem zu keinem Zeitpunkt ausgelesen werden.

Folgende Displayanzeigen erscheinen beim Chipkartenleser, wenn eine sichere PIN-Eingabe erforderlich ist.

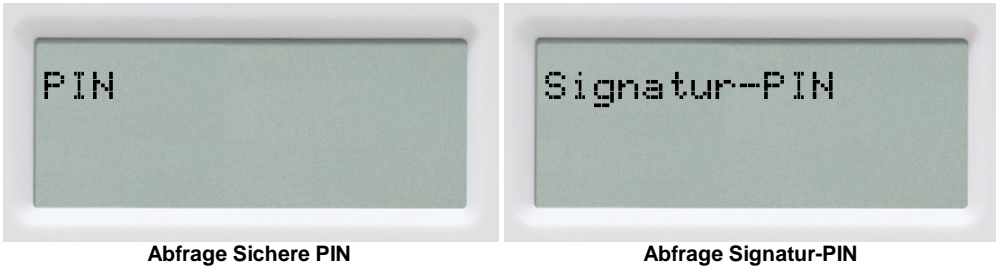

#### **Sicheres Ändern der PIN**

Um die PIN im sicheren Modus zu ändern, wird zuerst die aktuelle PIN eingegeben. Anschließend wird die neue PIN zweimal eingegeben. Jede Eingabe der PIN wird mit der [OK-Taste] bestätigt. Folgende Displayanzeigen erscheinen.

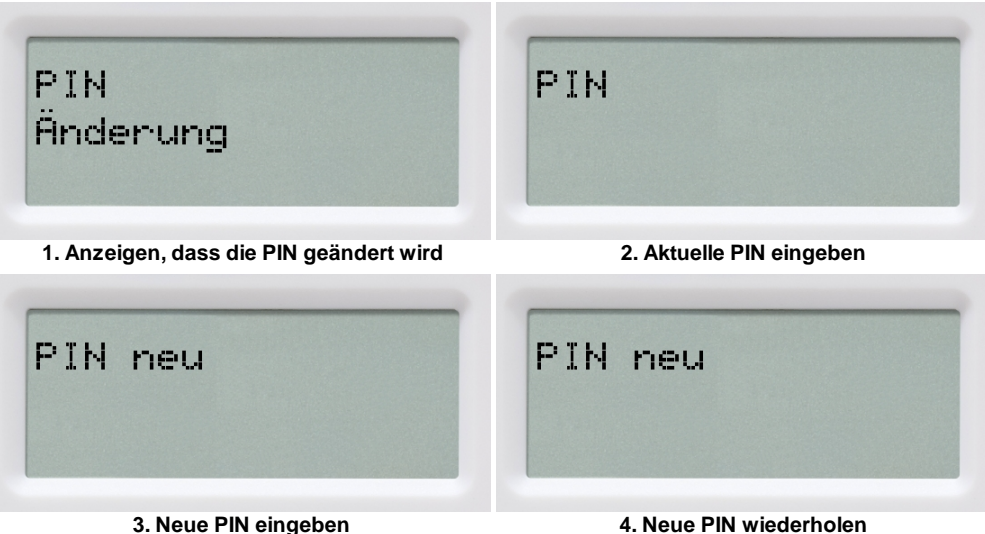

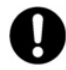

**Das sichere Ändern der PIN wird nicht von allen Chipkarten unterstützt. Im Zweifel kontaktieren Sie bitte den Kartenemittenten (Bank,Trustcenter etc.).**

#### **Bedeutung der Tasten der Bedienelemente**

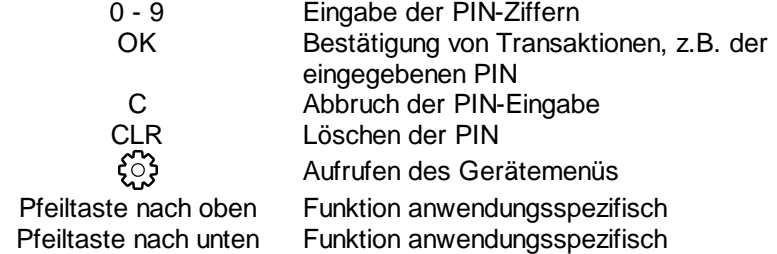

#### **Sicherheitsfunktion bei der Sicheren PIN-Eingabe**

Die Sichere PIN-Eingabe ist eine der wichtigsten Sicherheitsfunktionen eines Chipkartenlesers. Die Sichere PIN-Eingabe für die Elektronische Signatur ist mit einer kontaktbehafteten Chipkarte möglich. Um sicherzustellen, dass die PIN nicht im Chipkartenleser gespeichert wird, wurde die Hard- und Software des Chipkartenlesers strengen sicherheitstechnischen Evaluierungen unterzogen. Um sicherzustellen, dass die PIN nicht in der eingesteckten Chipkarte gespeichert werden kann, werden innerhalb des Modus "Sichere PIN-Eingabe" nur Befehle an die Chipkarte weitergeleitet, die zu Authentifizierungszwecken verwendet werden können.

Diese sind ausschließlich:

- VERIFY §
- CHANGE REFERENCE DATA
- $\blacksquare$  DISABLE VERIFICATION REQUIREMENT
- $\blacksquare$  ENABLE VERIFICATION REQUIREMENT
- **RESET RETRY COUNTER**

Alle anderen Befehle zur Chipkarte werden vom Chipkartenleser blockiert.

### <span id="page-20-0"></span>**5.4 Revisionsanzeige**

Um sich die Revision des Lesers anzuzeigen, drücken Sie am eingesteckten Chipkartenleser die **- Taste.** Navigieren Sie mit den Pfeiltasten zum Menü Vers. Anzeige und bestätigen Sie dies mit der OK-Taste.

Es werden Ihnen im Display die Version und die eventuell vorhandenen Applikationen angezeigt. Während der Revisionsanzeige blinkt die gelbe LED gleichmäßig bis zur Betriebs-Standardanzeige. Das gleichmäßige Blinken signalisiert, dass der angezeigte Text authentisch ist.

Alle folgenden Displayanzeigen sind beispielhaft und können je nach Versionsstand variieren.

#### **Reihenfolge der Displayanzeigen**

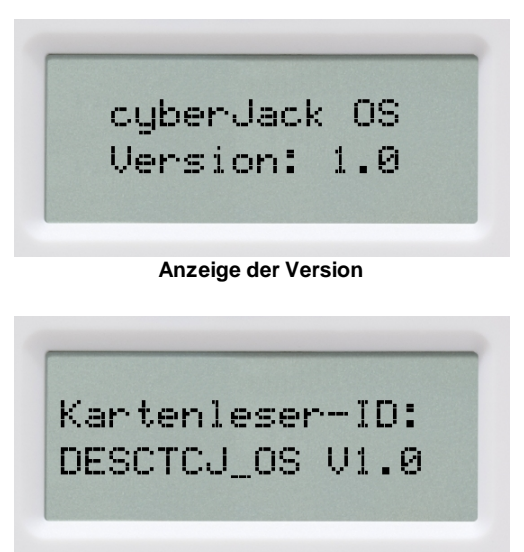

**Anzeige der Chipkartenleser-ID**

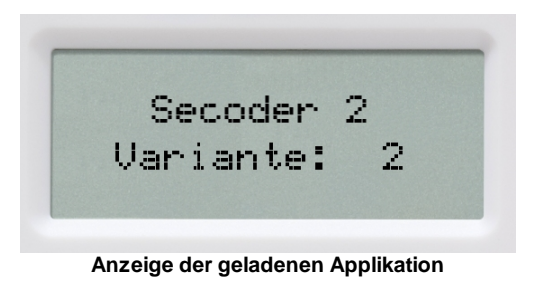

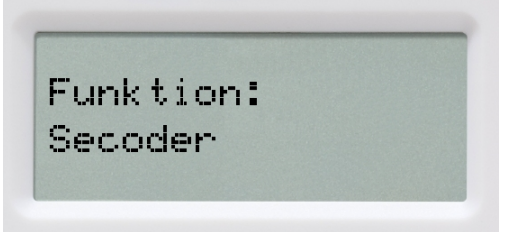

**Anzeige der geladenen Funktion**

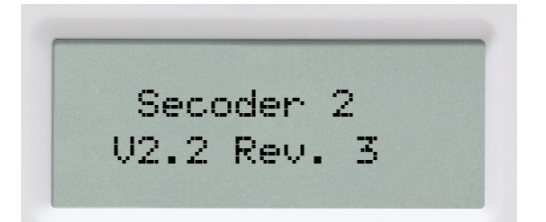

**Anzeige der Revision der geladenen Applikation**

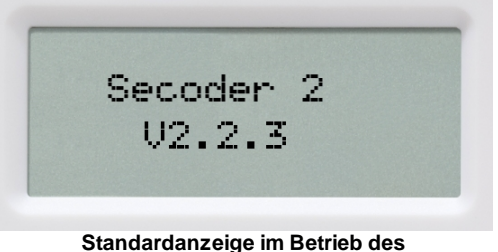

**Chipkartenlesers**

### <span id="page-21-0"></span>**5.5 LED-Statusanzeigen**

Die LED-Anzeigen erfolgen nur bei angeschlossenem USB-Anschluss. Im Batteriebetrieb erfolgt keine LED-Anzeige

- · Grüne LED leuchtet permanent Programm greift auf den Chipkartenleser zu
- · Grüne LED blinkt

Programm greift auf die Chipkarte zu

· Gelbe LED blinkt

Modus Sichere PIN-Eingabe/ Sichere Applikation ist aktiviert. Während des Modus Sichere PIN-Eingabe läßt der cyber*Jack* ® **one** keine Eingaben des PCs zu.

· Gelbe LED leuchtet permanent

Fehler (falls trotz Ein- und Ausstecken des Geräts der Fehlerfall weiter besteht, kontaktieren Sie bitte den Support.)

#### <span id="page-21-1"></span>**5.6 TAN-Generierung**

Mit dem cyber*Jack* ® **one** können Sie auf verschiedenen Wege eine TAN generieren. Dies wird im folgenden erklärt.

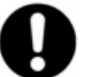

**Bitte überprüfen Sie bei Ihren Kreditinstitut nach, ob diese Verfahren der TAN-Generierung unterstützt werden.**

#### <span id="page-21-2"></span>**5.6.1 Manuelle TAN-Generierung**

Mit Hilfe der manuellen TAN-Generierung können Sie TANs durch manuelle Eingabe der Transaktionsdaten generieren. Dazu benötigen Sie einen Start-Code, den Ihnen Ihre Online-Banking-Anwendung bereit stellt.

Um mit dem cyber*Jack* ® **one** manuell eine TAN zu erzeugen, drücken Sie die **-Taste** bei eingeführter Chipkarte. Wechseln Sie ins Menü **TAN erstellen**. Bestätigen Sie Ihre Wahl mit der **OK-Taste**. Wechseln Sie nun in das Menü TAN. Bestätigen Sie Ihre Wahl mit der **OK-Taste**. Es erscheint "Start-Code:" im Display.

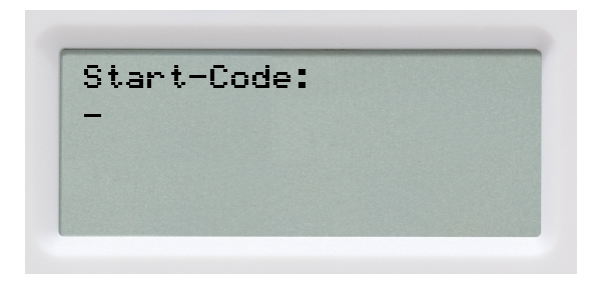

Geben Sie nun den Start-Code mit Hilfe der Ziffern des Tastenfeldes ein, den Ihnen Ihre Online-Banking-Anwendung anzeigt. Bestätigen Sie den Start-Code durch kurzes Drücken der **OK-Taste**. Geben Sie nacheinander Ihre Transaktionsdaten ein und bestätigen Sie diese mit der **OK-Taste**. Zum Schluss wird Ihnen dann die TAN angezeigt, die Sie dann in Ihrer Online-Banking-Anwendung eingeben können.

#### <span id="page-22-0"></span>**5.6.2 Manuelle TAN-Generierung mit ATC**

Der ATC (Application Transaction Counter) zeigt die Anzahl der bereits erzeugten TANs an. Dieser Wert ist für eine Synchronisierung Ihrer Chipkarte mit Ihrer Bank oder Sparkasse notwendig. Ihr Online-Banking-System wird Sie ggf. auffordern diese Synchronisierung durchzuführen.

Um den ATC sich anzeigen zu lassen, drücken Sie die <sup>@3</sup>-Taste bei eingeführter Chipkarte. Wechseln Sie in das Menü **TAN erstellen**. Bestätigen Sie Ihre Wahl mit der **OK-Taste**. Wechseln Sie nun mit Hilfe der Pfeiltasten in das Menü **TAN mit ATC**. Bestätigen Sie Ihre Wahl mit der **OK-Taste**. Es erscheint "**Start-Code:**" im Display. Drücken Sie nun die **OK-Taste**, neben der TAN wird Ihnen dann auch der ATC angezeigt.

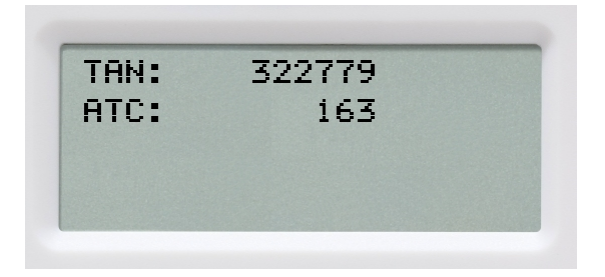

#### <span id="page-22-1"></span>**5.6.3 TAN-Generierung mit Benutzer-PIN**

Mit dem cyber*Jack* ® **one** haben Sie die Möglichkeit das **TAN-Verfahren** (Standard) und das **TAN-Verfahren mit Benutzer-PIN** für die Erzeugung Ihrer TANs zu nutzen. Ist eine Benutzer-PIN vergeben, so können Sie ohne eine vorherige Eingabe der Benutzer-PIN keine TAN erzeugen. Die Benutzer-PIN bietet so einen weiteren Schutzmechanismus für Ihr Online-Banking.

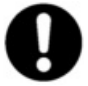

**Achtung: Bitte nutzen Sie diese Funktion nur, wenn Ihnen Ihr Kreditinstitut die Unterstützung dieser Funktion ausdrücklich bestätigt! Unsachgemäßer Gebrauch der TAN-Funktion mit PIN kann dazu führen, dass Ihre Chipkarte für Ihr aktuelles TAN-Verfahren nicht mehr nutzbar ist!**

**Hinweis für Nutzer von Kreditkarten:** Die nachfolgend beschriebenen PIN- und PUK-Administrationsfunktionen stehen für Kreditkarten mit TAN-Generierungsfunktion nicht zur Verfügung. Für eine TAN-Generierung muss bei Kreditkarten immer die Benutzer-PIN eingeben werden.

Im folgenden Bild sehen Sie das vollständige Menü der Benutzer-PIN. Es werden Ihnen nicht immer alle Untermenüs angezeigt. Je nach Verwendung sind nur einzelne Menüpunke sichtbar.

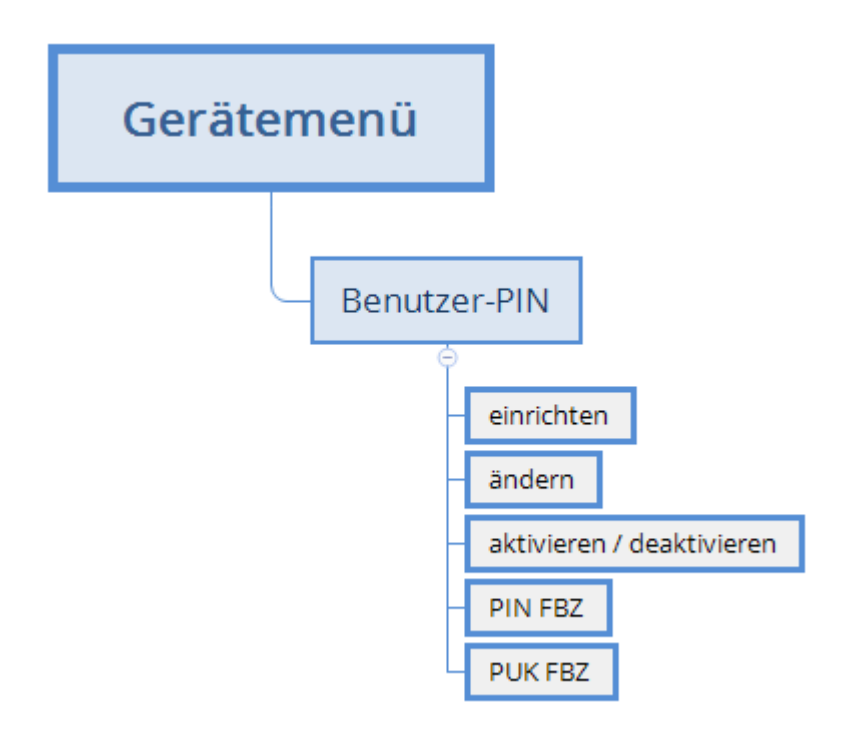

**Einrichten:** Vergibt eine Benutzer-PIN. Siehe Kapitel Vergeben einer Benutzer-PIN **Ändern:** Ändert eine bereits vergebene Benutzer-PIN.

**Aktivieren:** Aktiviert das TAN-Verfahren mit Benutzer-PIN.

**Deaktivieren:** Deaktiviert das TAN-Verfahren mit Benutzer-PIN

**PIN FBZ:** Zeigt den Fehlbedienungszähler der PIN an, wieviel Versuche Sie noch haben, die Benutzer-PIN korrekt einzugeben.

**PUK FBZ:** Zeigt den Fehlbedienungszähler der PUK an, wieviel Versuche Sie noch haben, den PUK korrekt einzugeben.

#### **Verwenden der Benutzer-PIN Menüs**

Drücken Sie die <sup>{</sup><sup>3</sup>3-Taste und wählen Sie das Menü "Benutzer-PIN" durch drücken der ∀-Taste aus und bestätigen Sie die Eingabe mit der OK-Taste.

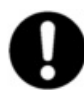

**Aus Sicherheitsgründen öffnet sich der Menüpunkt "Benutzer-PIN" erst, nachdem die OK-Taste 3 Sekunden lang gedrückt wurde.**

#### **Vergeben und aktivieren einer Benutzer-PIN**

Sie befinden sich bereits im Menü Benutzer-PIN.

Wählen Sie den Punkt **einrichten** aus.

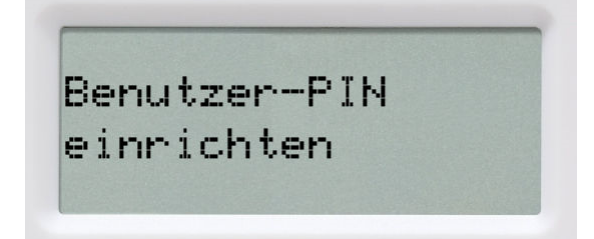

Dieser Dialog ermöglicht die Vergabe einer Benutzer-PIN für Ihre Karte. **Hinweis:** Erscheint dieser Dialog nicht, so wurde für diese Bankkarte schon eine Benutzer-PIN vergeben.

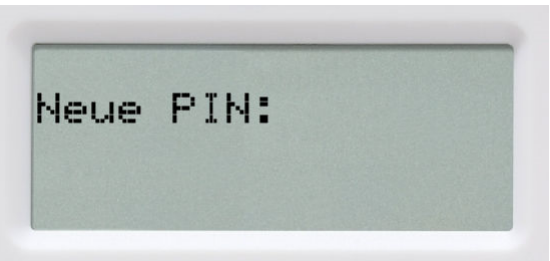

Vergeben Sie nun Ihre persönliche **Benutzer-PIN** mit einer Länge von **mindestens 5 und maximal 12 Ziffern.** Bestätigen Sie Ihre Eingaben mit der OK-Taste.

Wiederholen Sie Ihre Benutzer-PIN und bestätigen Sie die Wiederholung mit der OK-Taste.

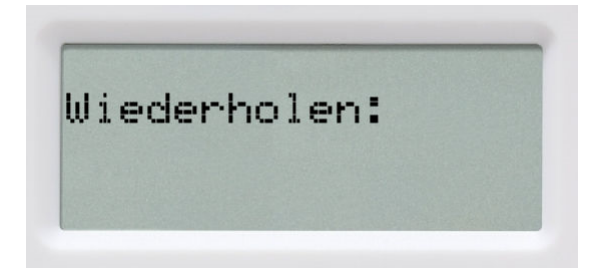

Es wird nun angezeigt, dass Sie die PIN erfolgreich geändert haben. Ihre Benutzer-PIN wurde aktiviert und muss zukünftig vor einer TAN-Generierung eingegeben werden.

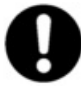

**Bitte merken Sie sich die eingegebene Benutzer-PIN sehr gut. Falls Sie diese vergessen und keine PUK vorhanden ist, kann die Karte für Ihr Online-Banking nicht mehr verwendet werden.**

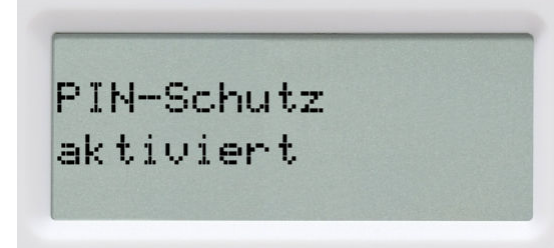

#### **PIN Schutz mit Benutzer-PIN aktivieren / deaktivieren**

Mit dieser Funktion können Sie bei einer vergebenen Benutzer-PIN den PIN-Schutz aktivieren und deaktivieren, d.h. vor einer TAN-Generierung wird die Benutzer-PIN Ihrer Karte abgefragt oder nicht.

Sie befinden sich in den Einstellungen im **Menü Benutzer-PIN**.

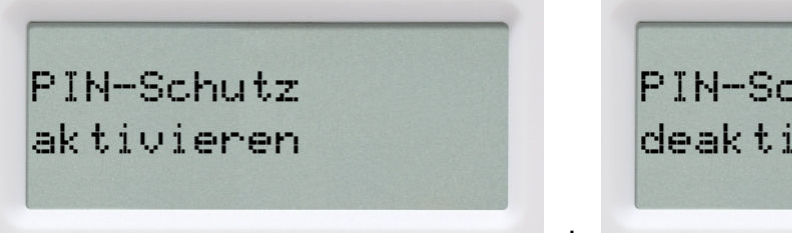

PIN-Schutz deaktivieren

**oder**

Wählen Sie den Punkt **deaktivieren oder aktivieren** aus.

Sie müssen zur Aktivierung bzw. Deaktivierung des PIN-Schutzes immer Ihre bereits vergebene Benutzer-PIN eingeben.

Der PIN-Schutz wird dann aktiviert bzw. deaktiviert.

Zum Beenden Karte aus dem Leser ziehen.

#### **Gesperrte Benutzer-PIN mit PUK entsperren**

Wurde Ihre Benutzer-PIN dreimal falsch eingegeben, so ist diese gesperrt. Sie kann nur mit Hilfe einem PUK (Personal Unblocking Key) wieder entsperrt werden. Hierzu muss Ihre Bankkarte die PUK-Funktion unterstützen. Wenn dies der Fall ist, haben gegebenenfalls den PUK zusammen mit Ihrer Karten-PIN in einem Brief von Ihrem Kreditinstitut erhalten.

Falls Sie unsicher sind, ob Ihre Karte die PUK-Funktion unterstützt, so wenden Sie sich bitte an Ihr Kreditinstitut.

**Hinweis:** Besitzt Ihre Karte keine PUK-Funktion, so kann Ihre Bankkarte nicht mehr zur TAN-Generierung genutzt werden, Sie benötigen dann eine neue Bankkarte. Wenden Sie sich hierfür bitte an Ihr Kreditinstitut.

Nachfolgend wird davon ausgegangen, dass Ihre Benutzer-PIN gesperrt ist und Sie einen PUK zum Entsperren besitzen.

So entsperren Sie die Benutzer-PIN mit Ihrem PUK:

Sie befinden sich in den Einstellungen im **Menü Benutzer-PIN**.

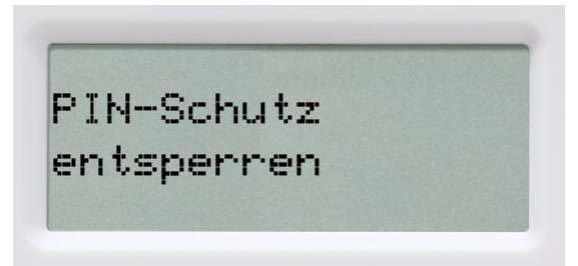

Wählen Sie den Punkt **entsperren** aus.

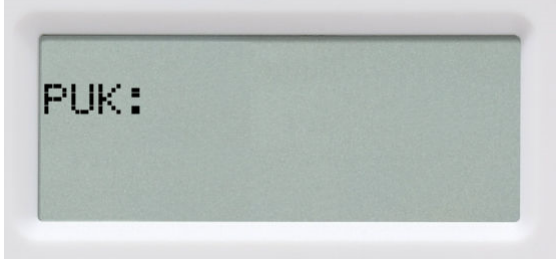

Geben Sie nun den PUK aus Ihrem PUK-Brief ein. Bestätigen Sie die Eingabe mit der OK-Taste. Sie werden danach aufgefordert Ihren PIN zu ändern.

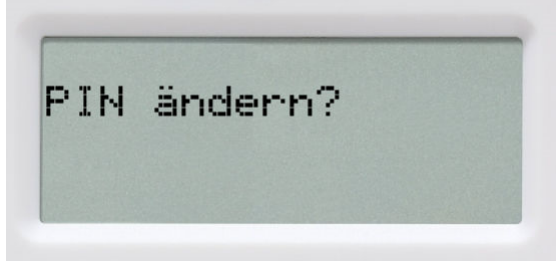

Drücken Sie die OK-Taste.

Neue PIN:

Geben Sie nun eine neue Benutzer-PIN ein und **merken Sie sich diese sehr gut**. Bestätigen Sie Ihre Eingabe mit der OK-Taste.

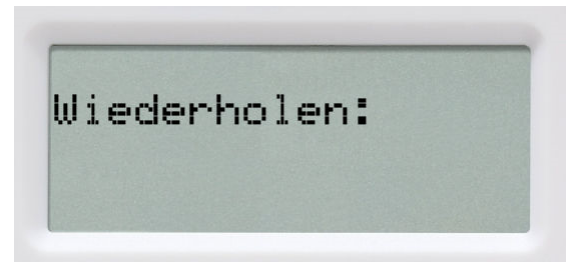

Geben Sie Ihre neue Benutzer-PIN nochmals ein und bestätigen Sie die Eingabe mit der OK-Taste.

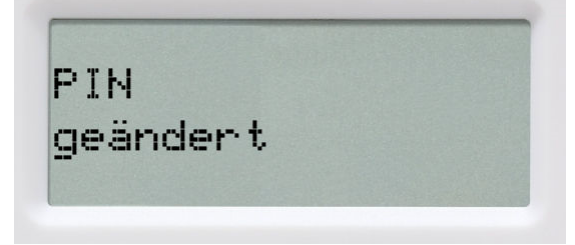

Die neue Benutzer-PIN wurde gesetzt. Zum Beenden Karte aus dem Leser ziehen.

#### <span id="page-26-0"></span>**5.6.4 TAN-Generierung mit chipTAN USB**

Der cyber*Jack* ® **one** kann bereits das neue chipTAN USB Verfahren. Um diese Funktion nutzen zu können, muss Ihre Bankingsoftware dieses Verfahren unterstützen. Schauen Sie hierzu in die Anleitung Ihrer Bankingsoftware, ob diese bereits das chipTAN USB Verfahren unterstützt. Fragen Sie ggf. beim Support des Software-Herstellers nach.

Wie Sie unseren Chipkartenleser in den gängigsten Banking-Programmen einbinden können, haben wir in unserem **[Forum](https://forum.reiner-sct.com/index.php?/forum/106-einrichten-in-anwendungen/)** dargestellt.

#### **Einstellung Darstellung der TAN Anzeige**

Hier können Sie Einstellen, wie die Daten bei der TAN-Generierung am Display des cyber*Jack* ® **one** dargestellt werden.

#### **groß**

Beispieldarstellung bei den Sparkassen

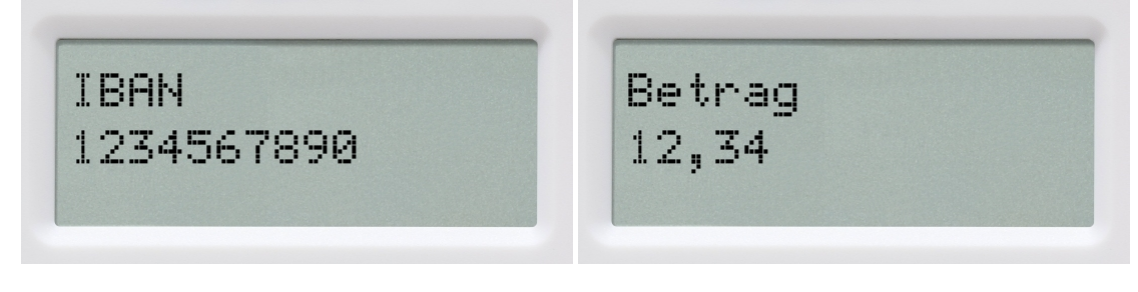

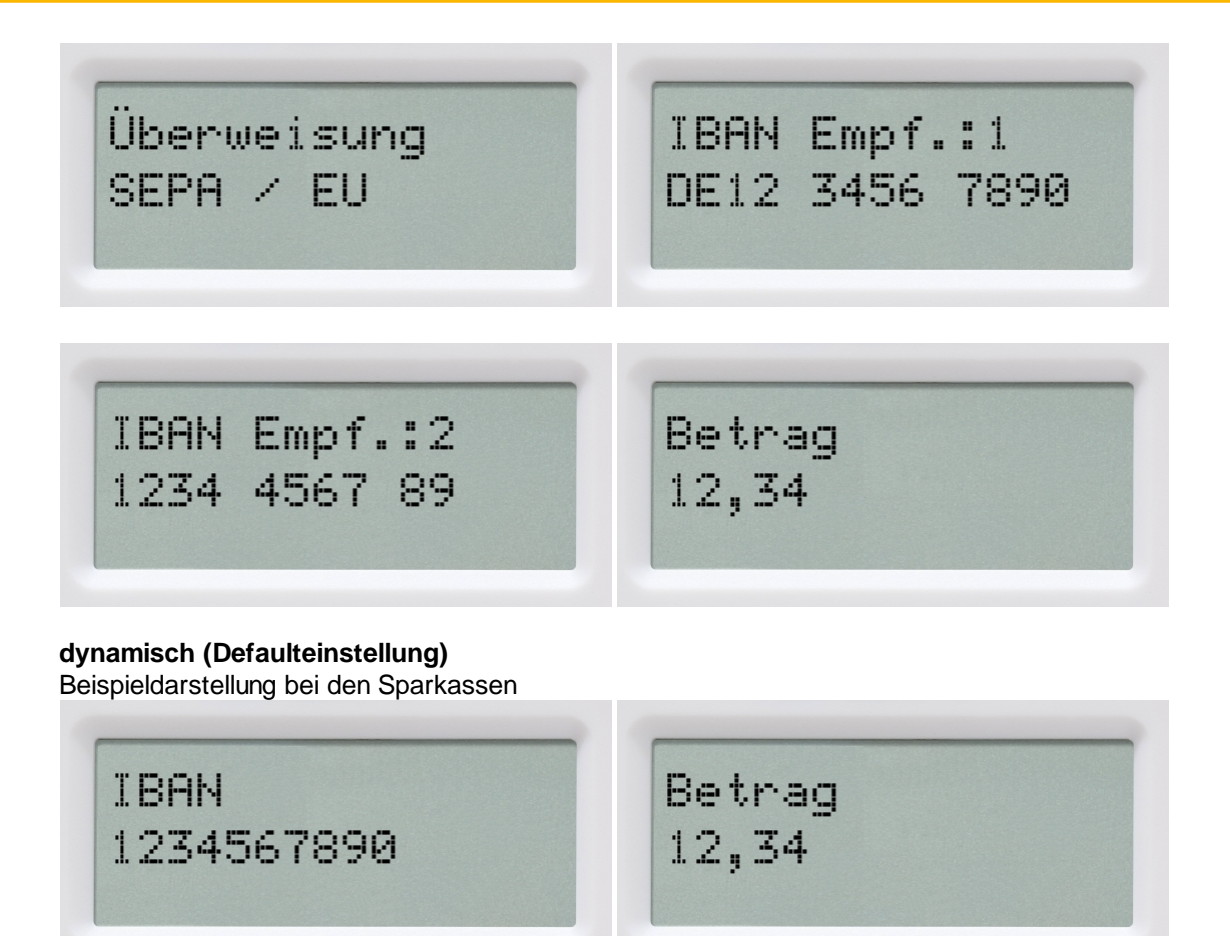

Beispieldarstellung bei den Volksbanken

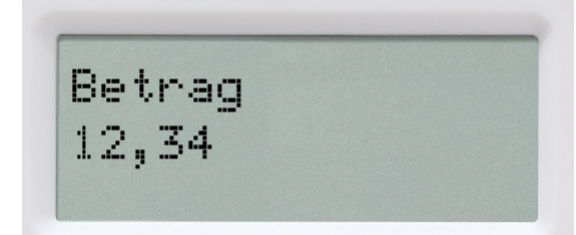

#### **klein**

Beispieldarstellung bei den Sparkassen

**IBAN** 1234567890 Betrag 12,34

Beispieldarstellung bei den Volksbanken

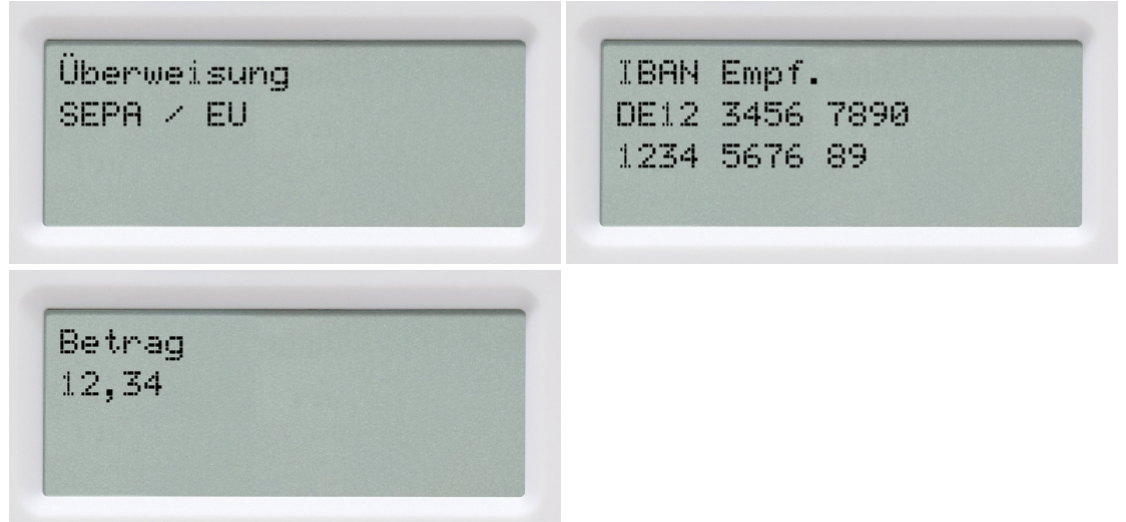

#### **Einstellung TAN-Abschluss Meld.**

Mit dieser Einstellung können Sie die Übertragung der generierten TAN an die Online-Banking App beschleunigen.

Sofort nach der Anzeige und Bestätigung der Transaktionsdaten wird die generierte TAN zur Online-Banking Software gesendet und die nächste Transaktion kann danach gleich gestartet werden. D.h. die Bestätigung der Anzeige der Transaktionsdaten ist bereits die Willenserklärung für diese Transaktion.

Vorteile: Verringerung der Betätigungen der OK-Taste, schnellere Transaktionen

#### **TAN-Generierung mit Abschluss Meld. an (x)**

So sehen die nacheinanderfolgenden Diplayanzeigen der TAN-Generierung aus, wenn der TAN-Abschluss angeschaltet ist.

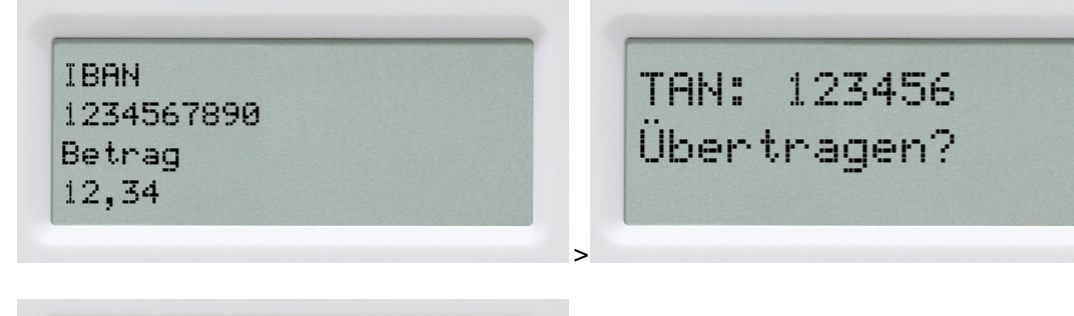

TAN: 123456 Übermittelt!

#### **TAN-Generierung mit TAN-Abschluss aus (x)**

Sie sehen die Displayanzeigen aus, wenn der TAN-Abschluss ausgeschaltet ist. Die TAN wird direkt nach Drücken der OK-Taste an die Banking-Software übermittelt.

**IBAN** 1234567890 Betrag 12,34

### <span id="page-30-0"></span>**6 / Sicherheitshinweise**

#### **Angaben zur Richtlinie 2014/53/EU (Funkanlagen)**

#### **Wichtige Sicherheitshinweise**

Bitte lesen Sie diese Informationen und die ausführliche Bedienungsanleitung sorgfältig und vollständig, bevor Sie das Produkt benutzen.

Geben Sie das Produkt an Dritte stets zusammen mit dieser Bedienungsanleitung weiter. Verwenden Sie das Produkt nicht, wenn es offensichtlich beschädigt ist.

#### **Bestimmungsgemäßer Gebrauch / Haftung**

Der Chipkartenleser cyber*Jack* ® **one** ist ein Zubehör für Computer, Smartphones oder Tablets, das kabelgebundene Kommunikation via USB und die kabellose Kommunikation durch Bluetooth 4 LE-Technologie ermöglicht.

Der Chipkartenleser cyber*Jack* ® **one** ermöglicht neben Nutzung als USBChipkartenleser unter anderem die TAN-Generierung und Datenübertragung via Bluetooth 4 LE wenn er vor dem 01.06.2021 gekauft wurde.

Das Gerät ist ausschließlich für die Nutzung in der Heim- und Büroumgebung vorgesehen. Als nicht bestimmungsgemäßer Gebrauch gilt, wenn Sie dieses Produkt anders benutzen, als in der Bedienungsanleitung beschrieben.

REINER SCT übernimmt keine Haftung bei Missbrauch oder nicht ordnungsgemäßem Gebrauch des Produkts sowie der Zusatzgeräte / Zubehörteile. REINER SCT haftet nicht für Schäden an USB- Geräten, die nicht mit den USB-Spezifikationen im Einklang sind. REINER SCT haftet nicht für Schäden aus Verbindungsabbrüchen wegen leerer Batterien oder Überschreiten des Bluetooth Sendebereichs.

#### **Gesundheitsschäden und Unfälle vermeiden**

Halten Sie stets einen Abstand von mindestens 10 cm zwischen Gerät und Herzschrittmacher bzw. implantiertem Defibrillator (ICDs) oder sonstigen sensiblen Geräten, da das Produkt hochfrequente Funkwellen im Frequenzbereich von 2,4 GHz aussendet. Bitte beachten Sie die Gebrauchsanleitung Ihres Herzschrittmachers, ICDs oder ähnlichem.

Halten Sie Produkt-, Verpackungs- und Zubehörteile von Kindern und Haustieren fern, um Unfälle und Erstickungsgefahren zu vermeiden. Stecken Sie keine Fremdkörper in den Kartenschlitz. Werfen Sie das Gerät keinesfalls ins Feuer. Benutzen Sie das Produkt nicht, wenn Ihre Umgebung besondere Aufmerksamkeit erfordert.

Benutzen Sie das Produkt ausschließlich in Umgebungen, in denen die drahtlose Bluetooth®- Technologie gestattet ist. Fragen Sie gegebenenfalls das zuständige Personal.

#### **Produktschäden und Störungen vermeiden**

Halten Sie das Produkt stets trocken und setzen Sie es weder extrem niedrigen noch extrem hohen Temperaturen aus (Föhn, Heizung, lange Sonneneinstrahlung, etc.), um Korrosionen, Verformungen, Fehlfunktionen oder Zerstörung zu vermeiden.

Verwenden Sie ausschließlich die von REINER SCT mitgelieferten oder empfohlenen Zusatzgeräte / Zubehörteile. Reinigen Sie das Produkt ausschließlich mit einem weichen, trockenen Tuch.

#### **Angaben zu Frequenzen und Sendeleistung**

Bluetooth Version 4.0 LE Verwendetes Frequenzband: ISM Band 2.400 MHz bis 2.483,5 MHz Unterster Kanal: 2.402 MHz, höchster Kanal: 2.480 MHz, 40 Kanäle, Kanalbandbreite 1 MHz, Kanalabstand: 2 MHz, Modulation: GFSK Maximal abgestrahlte Sendeleistung: < 5 mW (7 dBm E.I.R.P)

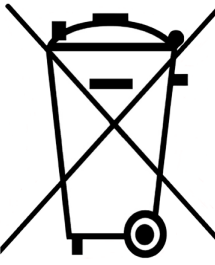

#### **Batterie-Richtlinie (2006/66/EG & 2013/56/EU) Entsorgung von Batterien**

Wenn das Gerät vor dem 01.06.2021 gekauft wurde:

Dieses Produkt enthält zwei eingebaute, aber werkzeuglos entfernbare und nicht aufladbare Lithium-Batterien, deren Lebensdauer ist zwar sehr lang, trotzdem müssen sie irgendwann einmal entsorgt werden. Altbatterien oder Geräte mit eingebauten Batterien dürfen nicht in den Hausmüll. Verbraucher sind gesetzlich verpflichtet, Batterien oder Geräte mit eingebauten Batterien zu einer geeigneten

Sammelstelle zu bringen, dort können diese kostenlos entsorgt werden. Informationen zum Entsorgen von Altbatterien erhalten Sie von der zuständigen Stelle Ihrer Stadt bzw. Gemeinde. Altbatterien können wieder verwertet werden. Die Mülltonne bedeutet: Batterien dürfen nicht in den Hausmüll.

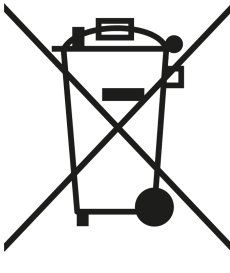

#### **Geräteentsorgung (WEEE-Richtlinie)**

Entsorgen Sie dieses Produkt am Ende seiner Nutzungsdauer bei Ihrer örtlichen kommunalen Sammelstelle oder im Recycling Center.

### **Vereinfachte EU-Konformitätserklärung**

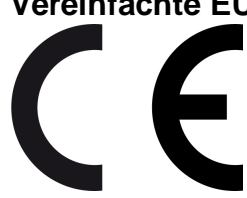

Hiermit erklärt die Reiner Kartengeräte GmbH & Co. KG., dass das one-Terminal cyberJack® one der Richtlinie 2014/53/EU entspricht. Der vollständige Text der EU-Konformitätserklärung ist unter der folgenden Internetadresse verfügbar: www.reiner-sct.com/manual

### <span id="page-32-0"></span>**7 / Technische Referenz**

### **7.1 Geräteidentifizierung**

Ihr installierter Chipkartenleser identifiziert (z.B. zum Abgleich mit Zertifizierungsdokumenten) sich jederzeit eindeutig. Sollten Sie Zweifel an der Authentizität Ihres Gerätes haben, können Sie sich diesbezüglich mit den folgenden Daten unter support@reiner-sct.com bei REINER SCT rückversichern.

#### **Anzeige von Typ und Version im Display des Chipkartenlesers**

Um Typ und Firmwareversion anzuzeigen, drücken Sie die **-Taste** der Tastatur Ihres cyber*Jack* ® **one** Chipkartenlesers. Wechseln Sie mithilfe der Pfeiltasten zum Menü-Punkt **Vers.Anzeige**. Drücken Sie die **OK-Taste**. Im Display des Chipkartenlesers werden nun die aktuelle Bezeichnung des Typs und die Firmware angezeigt.

Bei absichtlich herbeigeführten oder aufgrund eines technischen Defektes entstehenden Störungen des cyber*Jack* ® **one** Chipkartenlesers erfolgt eine Neuinitialisierung des Speichers des cyber*Jack* ® **one** Chipkartenlesers.

### <span id="page-33-0"></span>**8 / Support**

#### **Hilfe bei Störungen**

Bei Störungen, die sich nicht durch eine erneute Inbetriebnahme (siehe Kapitel 3) Ihres cyber*Jack* ® **one** beheben lassen, kontaktieren Sie bitte unsere Serviceabteilung über unsere Website unter [http://www.reiner-sct.com/support/support-anfrage.html.](http://www.reiner-sct.com/support/support-anfrage.html)

#### **Service**

Sie haben ein hochwertiges Produkt von REINER SCT erworben, das einer strengen Qualitätskontrolle unterliegt. Sollten trotzdem einmal Probleme auftreten oder haben Sie Fragen zur Bedienung des Gerätes, können Sie jederzeit eine Supportanfrage an unsere Serviceabteilung unter [support@reiner-sct.com](mailto:support@reiner-sct.com) senden.

#### **Gewährleistung**

REINER SCT leistet für Material und Herstellung des Chipkartenlesers eine Gewährleistung von 24 Monaten ab der Übergabe. Dem Käufer steht das Recht zur Nachbesserung zu. REINER SCT kann, statt nachzubessern, Ersatzgeräte liefern. Ausgetauschte Geräte gehen in das Eigentum von REINER SCT über.

Die Gewährleistung erlischt, wenn durch den Käufer oder nicht autorisierte Dritte in das Gerät eingegriffen wird. Schäden, die durch unsachgemäße Behandlung, Bedienung, Aufbewahrung, sowie durch höhere Gewalt oder sonstige äußere Einflüsse entstehen, fallen nicht unter die Garantie.

### <span id="page-34-0"></span>**9 / Anhang für cyberJack one mit Kaufdatum vor dem 01.06.2021**

#### **Weitere Highlights**

· TAN-Generierung: chipTAN/Sm@rt-TAN via Bluetooth 4 LE

#### **Weitere Systemvoraussetzungen**

- · Betriebssystem: Andorid und iOS
- · Bluetooth 4LE

### <span id="page-35-0"></span>**9.1 Geräteübersicht mit Bluetoothfunktion Rückseite**

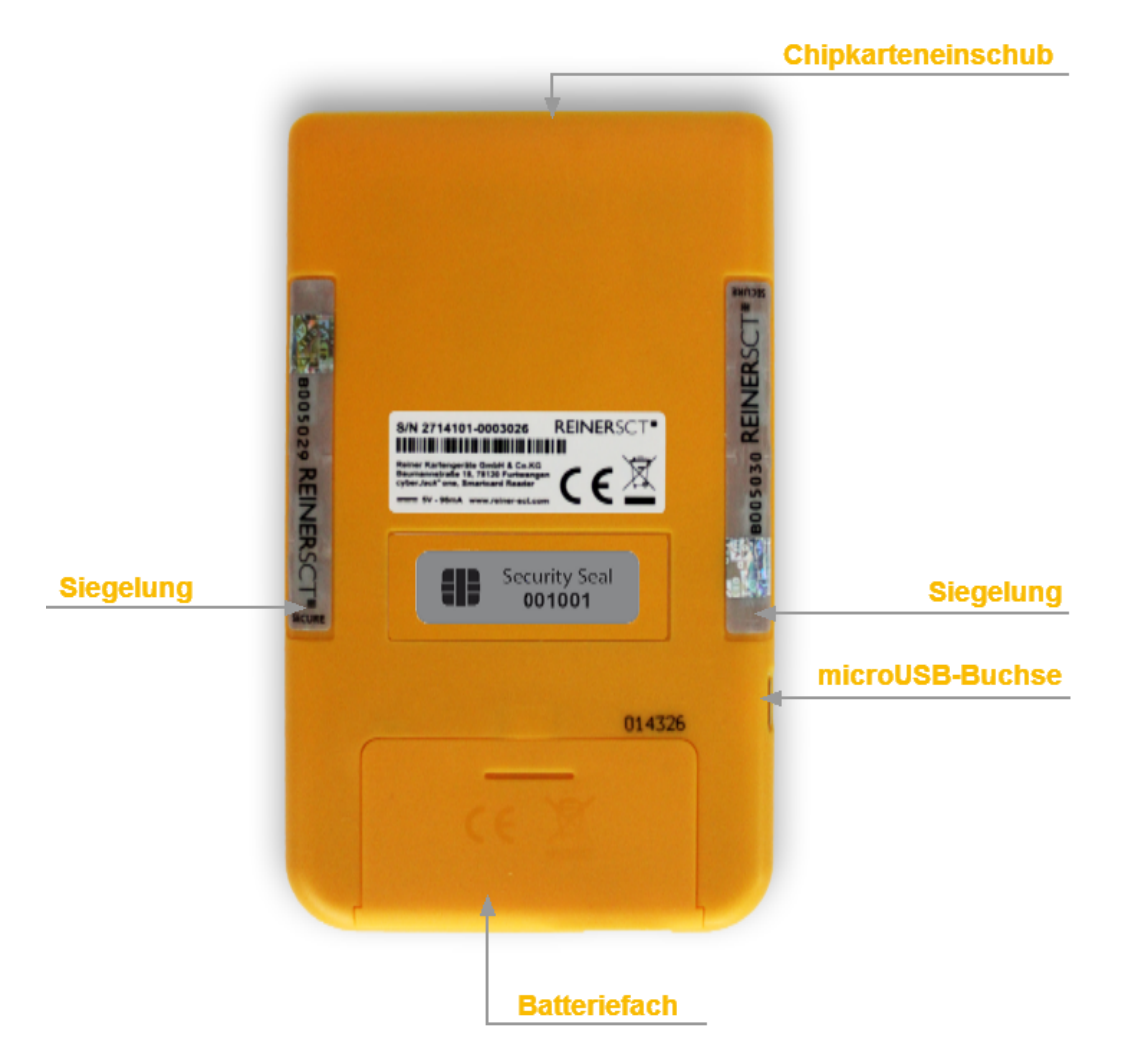

#### **Beschreibung der Funktionen**

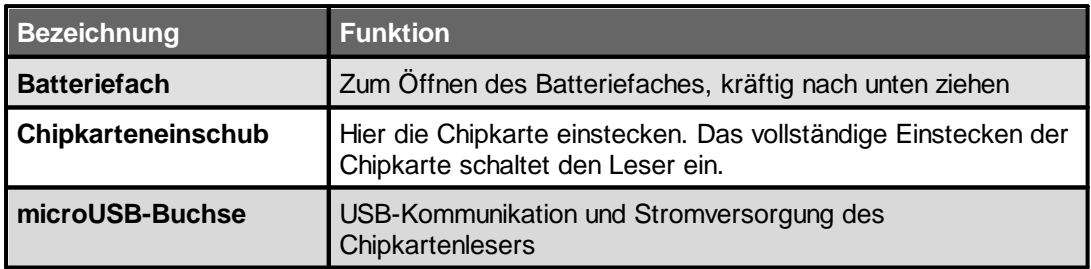

### <span id="page-36-0"></span>**9.2 Gerätemenü mit Bluetoothfunktion**

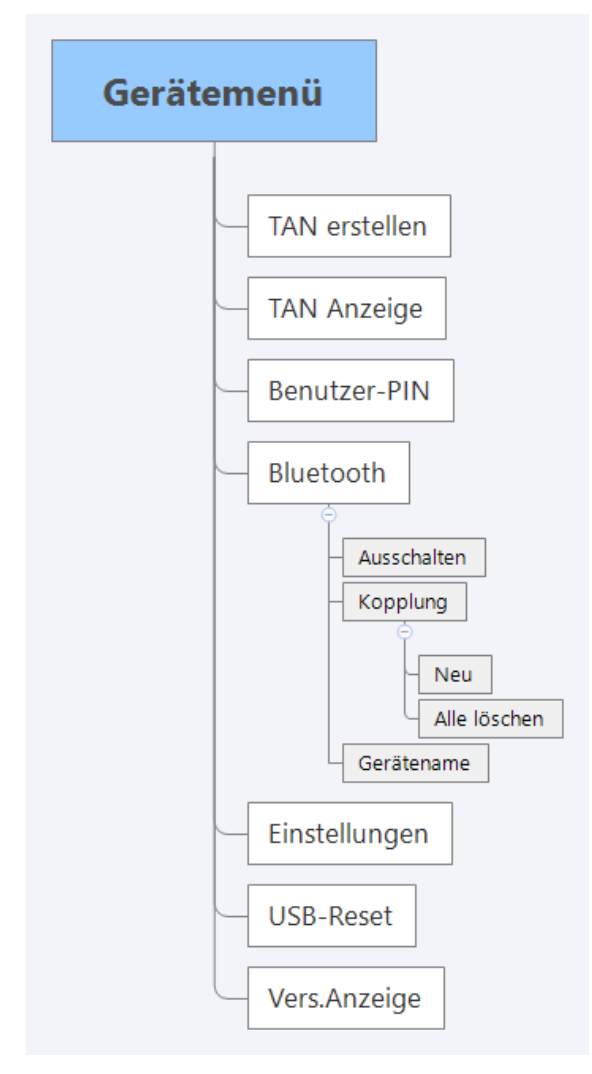

#### **Bluetooth**

**Ausschalten:** In diesem Punkt können Sie die Bluetooth-Funktion ausschalten bzw. wieder einschalten. Im Display erscheint kurz deaktiviert bzw. aktiviert.

#### **Kopplung:**

**Neu:** Mit diesem Menüpunkt machen Sie den cyber*Jack* ® **one** für andere Bluetooth-Geräte sichtbar, so dass eine Verbindung aufgebaut werden kann. Im Display wird der Bluetooth-Gerätename angezeigt.

**Alle löschen:** Alle Kopplungen zu anderen Bluetooth-Geräten werden gelöscht. Im Display erscheint **Kopplungen gelöscht**.

**Gerätename:** Hier wird Ihnen der Namen Ihres cyber*Jack* ® **one** angezeigt, mit dem er sich gegenüber anderen Bluetooth-Geräten identifiziert.

#### <span id="page-37-0"></span>**9.3 TAN-Generierung via Bluetooth 4 LE**

Beachten Sie die <u>[Systemvoraussetzungen](#page-34-0)</u>l ঞী.

# **Unter Apple iOS erfolgt die Kopplung von Bluetooth 4 LE-Geräten nicht unter Einstellungen/Bluetooth, sondern ausschließlich direkt in der App.**

Wie die Kopplung bei den wichtigsten Apps funktioniert, haben wir Ihnen auf unsere Informationsseite REINER SCT Bluetooth Leser als kurze Youtube Videos zur Verfügung gestellt: www.reinersct.com/btk

Die Hardware (Smartphone, Tablet oder PC) und die hardwarenahe Software (Bluetooth Stack) müssen durchgehend Bluetooth 4 LE unterstützen. Der Hersteller oder die Bedienungsanleitung Ihres Geräts können Ihnen Auskunft geben, ob Bluetooth 4 LE genutzt werden kann. Exemplarisch ist hier eine Auswahl der gängigsten Geräte aufgeführt (Angaben ohne Gewähr):

- **Apple**: ab iPhone 4S; ab new iPad bzw. iPD 3 oder iPad mini; MacBook Pro + Air, Mac mini
- **Samsung**: ab Samsung Galaxy S4, ab Samsung Google Nexus 10, ab Samsung Galaxy Tab 4 10.1
- **Google:** Google Nexus 5,7,10
- u.v.a.m

 **Applikation (Software)** Die Unterstützung des Lesers ist von der jeweiligen Bankingsoftware bzw. App abhängig. Fragen Sie Ihren Software- oder App-Anbieter, ob er die TAN Erzeugung via Bluetooth 4 LE unterstützt.

#### **Erstinbetriebnahme mit Bluetooth 4 LE**

Wenn die Systemvoraussetzungen erfüllt sind, haben Sie sich in der Regel eine BankingApp auf Ihrem mobilen Gerät (Smartphone oder Tablet) installiert.

- Folgen Sie nun den Anweisungen des Softwareherstellers bei der Eingabe der notwendigen Kontodaten und der normalerweise einmaligen Bluetooth Kopplung des mobiles Gerät mit dem cyber*Jack* ® **one**.

- Die Kopplung wird durch die App durchgeführt (bitte Anleitung des Software- Herstellers beachten).

- Sind das mobile Gerät und der cyber*Jack* ® **one** erfolgreich miteinander gekoppelt, so können Sie ab jetzt die, von der App zur Verfügung gestellte TAN-Generierung mittels Bluetooth 4 LE nutzen. Ist eine Kopplung nicht möglich, so wenden Sie sich bitte an den Support.

- Wie beim bekannten optischen Verfahren müssen Sie die im Display des cyber*Jack* ® **one** angezeigten Transaktionsdaten mit den real gewünschten Transaktionsdaten z.B. auf der Papierrechnung prüfen (**wichtig, das ist Ihr Sicherungsanker!**)

# **Index**

# **- A -**

Auspacken und Anschließen [3](#page-4-1)

### **- G -**

Gerätemanager [13](#page-14-0) Gerätemenü [11](#page-12-0) Geräteübersicht [3](#page-4-1)

### **- L -**

LED Statusanzeigen [20](#page-21-0)

### **- S -**

Sichere PIN-Eingabe [17](#page-18-0) Sicherheitshinweise [29](#page-30-0) Siegel [3](#page-4-1) Support .<br>Gewährleistung [32](#page-33-0) Service [32](#page-33-0) Systemvoraussetzungen [2](#page-3-0)

## **- T -**

TAN-Generierung chipTAN USB [25](#page-26-0) Manuell [20](#page-21-2) Mit ATC [21](#page-22-0) via Bluetooth [36](#page-37-0) **Treiberinstallation** Linux [7](#page-8-1) MAC [8](#page-9-0) Windows [7](#page-8-0)

Version 2.0.2 Stand 05.2021

#### **REINER Kartengeräte GmbH & Co. KG**

Baumannstr. 16-18 78120 Furtwangen **Germany** Tel.: +49 (7723) 5056-0 info@reiner-sct.com www.reiner-sct.com